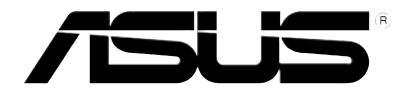

## **P320** 用 戶 手 冊

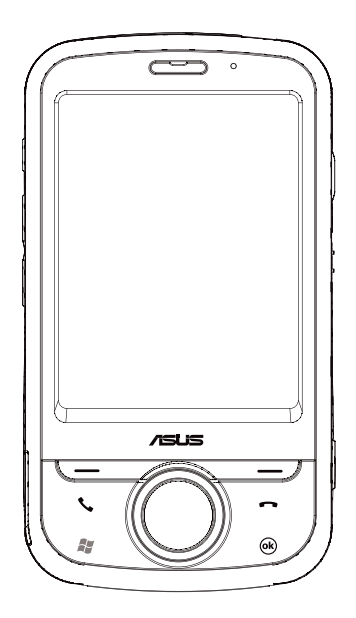

## <span id="page-1-0"></span>版权说明

版权所有·不得翻印 © 2008 华硕电脑

木田户手册句话但不同的方向的方向的方法是否到著作权法之保护,未经华丽由脑股份有限公司(以下简 称"华硕")许可,不得任意地仿制、拷贝、誊抄、转译或为其他使用或处分。本用户手册没有任何形式的相 保、立场表达或其它赔示。若有任何因本用户手冊或其所提到的产品的所有信息,所引起直接或间接的数据流 失、利益捐失或事业及止,华硕及其所属品工恕不为其担负任何责任。除此之外,本用户手册所提到的产品规 格及信息仅供参考,内容亦会隋时更新,恕不另行诵知。华硕不负责本用户手册的任何错误或疏失。本用户手 册中所提及的产品名称仅做为识别之用,而前述名称可能是属于其他公司的注册商标或是著作权。关于产品更 新的详细说明请您到华硕的全球信息网浏览或是直接与华硕联络。

## SAR认证信息

Specific Absorption Rate, SAR (特定吸收率)是使用手机时,身体所吸收的射频辐射(RF)的衡量单位。 SAR值是在实验室状况下,以标准姿势操作手机,在所有的测试频率中发射的最高功率。虽然SAR值是在宣称的 最高功率下测得,但使用手机时的实际SAR值远低于最大值。一般来说,越靠近基站,手机发射的功率越低。

- 减少电磁波影响,请妥善使用。
- SAR标准值 2.0W/Kg;送测产品实测值:1. CE:0.319 W/Kg(头部);0.86 W/Kg(身体),2. FCC:  $0.213$  W/Kg(头部附近); $0.652$  W/Kg(身体附近),符合国际及国家标准。

手冊编号: C3592 手冊版本:1.00 版 出版日期:2008 年 8 月

## 目录

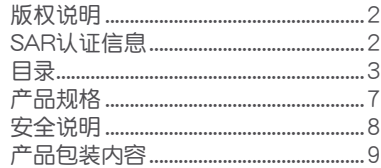

#### 第一章: 认识您的手机

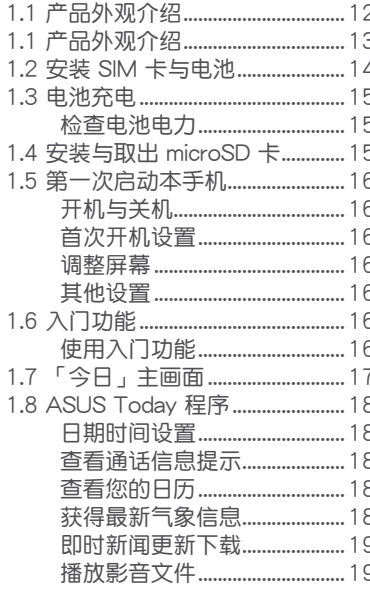

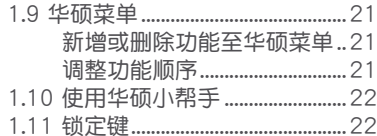

#### 第二章: 输入数据

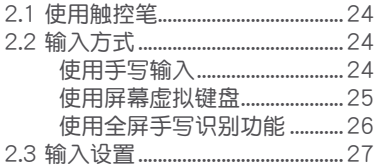

#### 第三章: 个性化您的手机

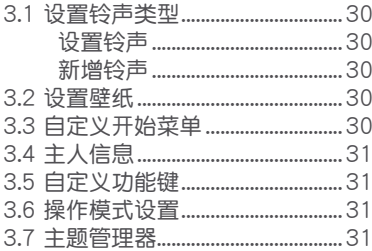

#### 第四章: 通话功能

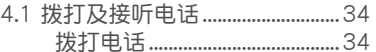

## 目錄

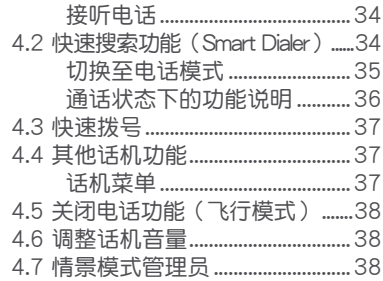

#### 第五章: 管理联系人、工作及日历 第七章: 与电脑进行同步

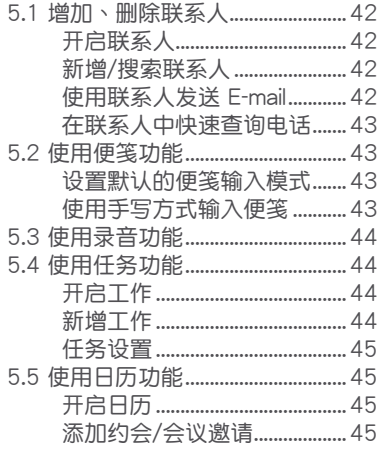

#### 第六章[:收發 SMS、MMS、電子郵件](#page-46-0) [及使用 Windows Live](#page-46-0)

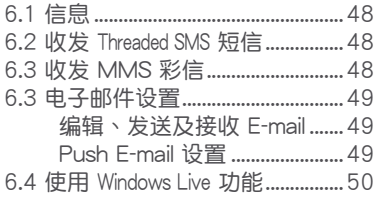

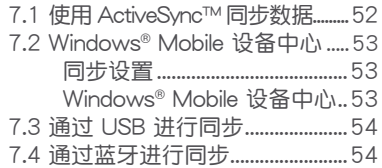

#### 第八章: 使用摄影与娱乐影音功能

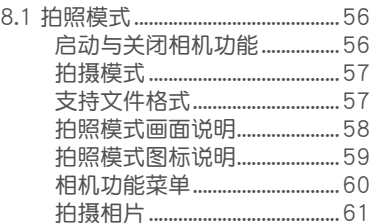

## 目录

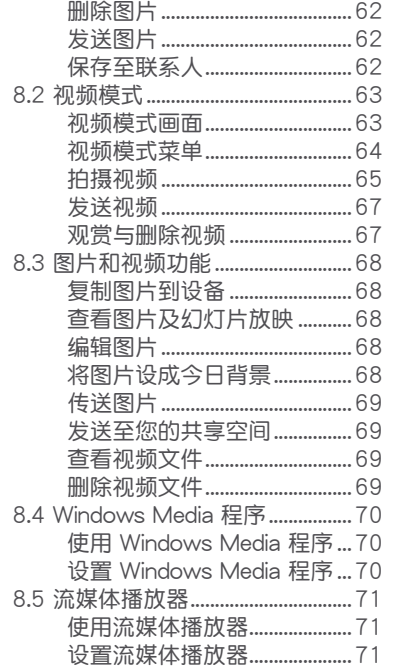

#### 第九章: 使用 GPS 功能

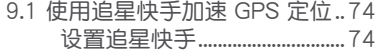

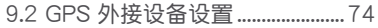

#### 第十章: 日常应用功能

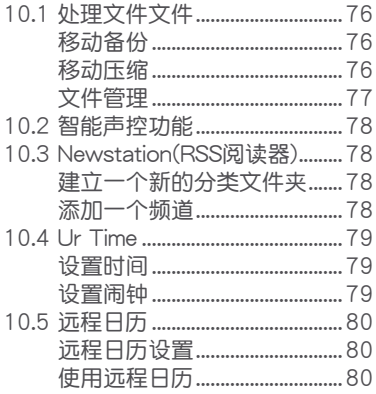

#### 第十一章: 连接设置与网络应用

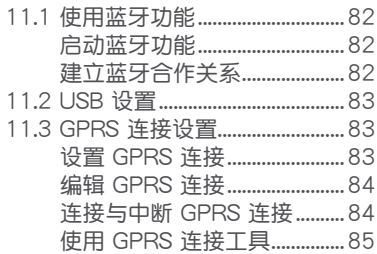

## 目录

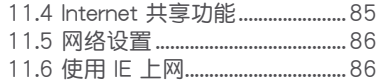

#### 第十一章: 系统设置与高级系统管理

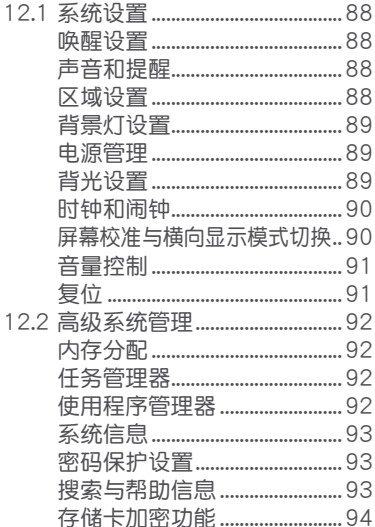

#### 使用话机的注意事项................ 98 驾车安全性.................................. 100 其他医疗设备............................ 101 贴出公告的场所 ....................... 101 可能产生爆炸的场所............. 102

#### 附录

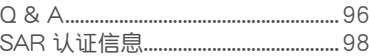

## <span id="page-6-0"></span>產品規格

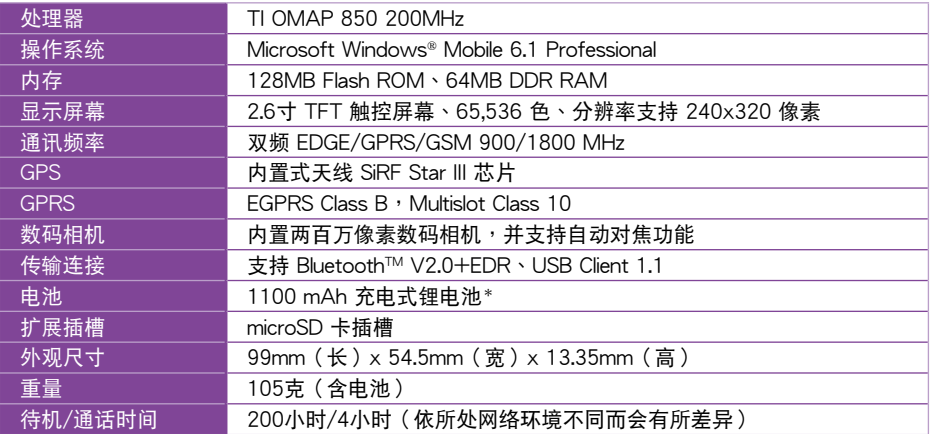

規格若有任何變更,恕不另行通知。

\*製造商:統振;型號:SBP-17 LION HARD-PACK

注意 1. 经型式认证合格的低功率射频电机,非经许可,公司、商号或用户均不得擅自更改频率、加大功率或变更原设计 之特性及功能。低功率射频电机的使用不得影响飞行安全及干扰合法通信,经发现有干扰现象时,应立即停用, 并改善至无干扰时方得继续使用。

2.前项合法通信,指依电信法规定操作之无线电通信。

3.低功率射频电机须忍受合法通信或工业、科学及医疗用电波辐射性电机设备的干扰。

警告 若不正确更换本电池会有爆炸危险,请依制造商说明书处理使用讨的电池。

### <span id="page-7-0"></span>安全說明

在您使用本手机之前,请详细阅读以下指引的使用原则,并遵守这些规则,以避免发生危险或触犯法律。

 $Q_{\text{max}}$ 

當

ø

 $\sqrt{\frac{1}{2}}$ 

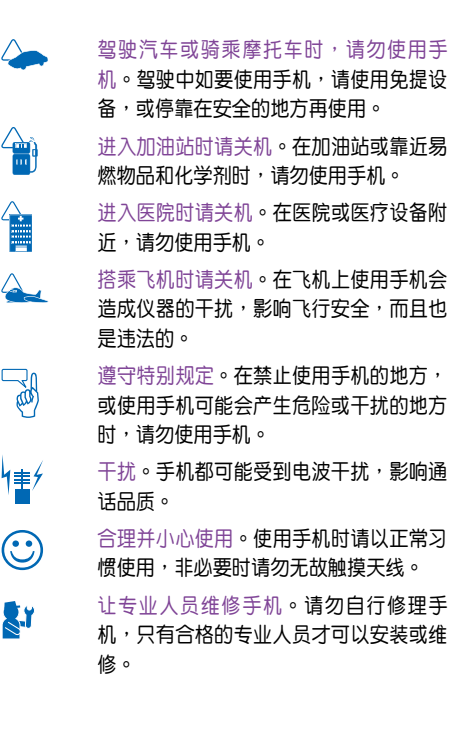

- 使用合格的电池与配件。只能使用原厂 认可或推荐的电池与配件,请勿使用其 他類別或不知是否兼容產品或配件,例如 电池、配件或连接线,否则可能会损坏话 機。
- 紧急通话。确认手机为开机状态,并位于 系统服务区域内,输入紧急服务号码,例 加112或其他正式紧急是码,然后按下通 話鍵。說明您所處的位置,待對方答覆之 後才可結束通話。
- $\mathfrak{P}_{\text{max}}$ 避免高温曝晒并保持手机干燥**。手机没有** 防水功能,请沅离潮温、过热/过冷的环 境,并避免放置于阳光直射或烈日下等高 溫的地方。

減少電磁波影響,請妥善使用。請妥善使 用本话机,以减少电磁波对人体的影响。

SAR 标准值 2.0W/Kg;送测产品实测值最 高为: 0.86 W/Kg (CE 身体实测值)。符 合國際及國家標準。

## <span id="page-8-0"></span>产品包装内容

請檢查您的產品包裝中是否包含以下物件:

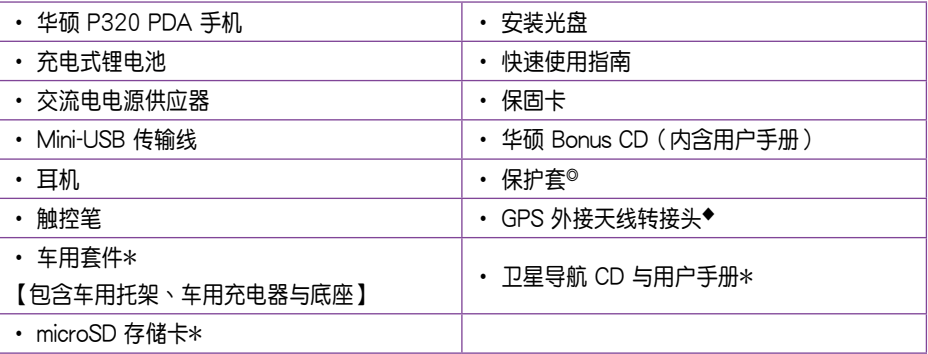

 $*$  为选购配件,视销售地区而定。

◎ 请注意,此保护套仅供保护用途,并非可穿戴的配件。

◆ GPS 外接天线转接头可连接 MMCX 规格的 GPS 天线。

注意 若上述任何物件有任何损坏或遗漏,请立即与您的经销商联系。

警告 1.为了避免可能导致着火的危险,请使用原厂认可的电池,并参照「安装 SIM 卡与电池,一节的介绍来安装或移除 電池。

2.請勿嘗試自行拆裝電池組件。

3.本电池如果更换不正确会有爆炸的危险,请依照制造厂商的说明书处理使用过的电池。

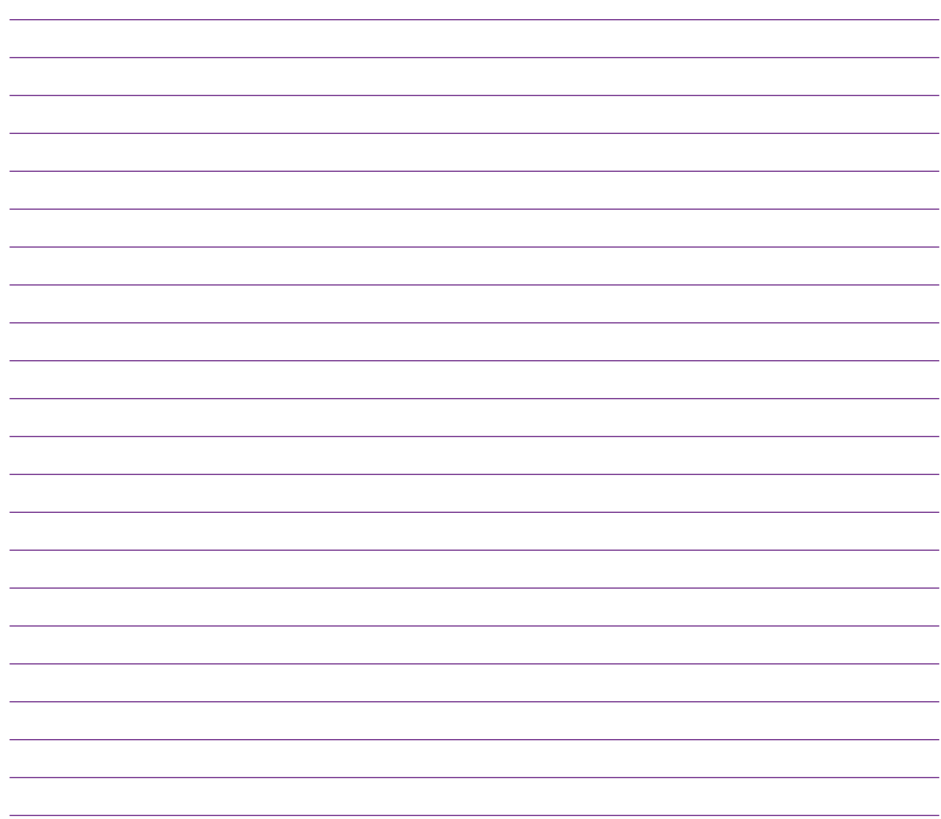

# <span id="page-10-0"></span>**Chapter 1**

认识您的手机

- 1.1 产品外观介绍
- 1.2 安装 SIM 卡与电池
- 1.3 電池充電
- 1.4 安装与取出 microSD 卡
- 1.5 第一次启动本手机
- 1.6 入門功能
- 1.7 Today 主畫面
- 1.8 ASUS Today 程序
- 1.9 華碩菜單
- 1.10 使用華碩小幫手
- 1.11 鎖定鍵

<span id="page-11-0"></span>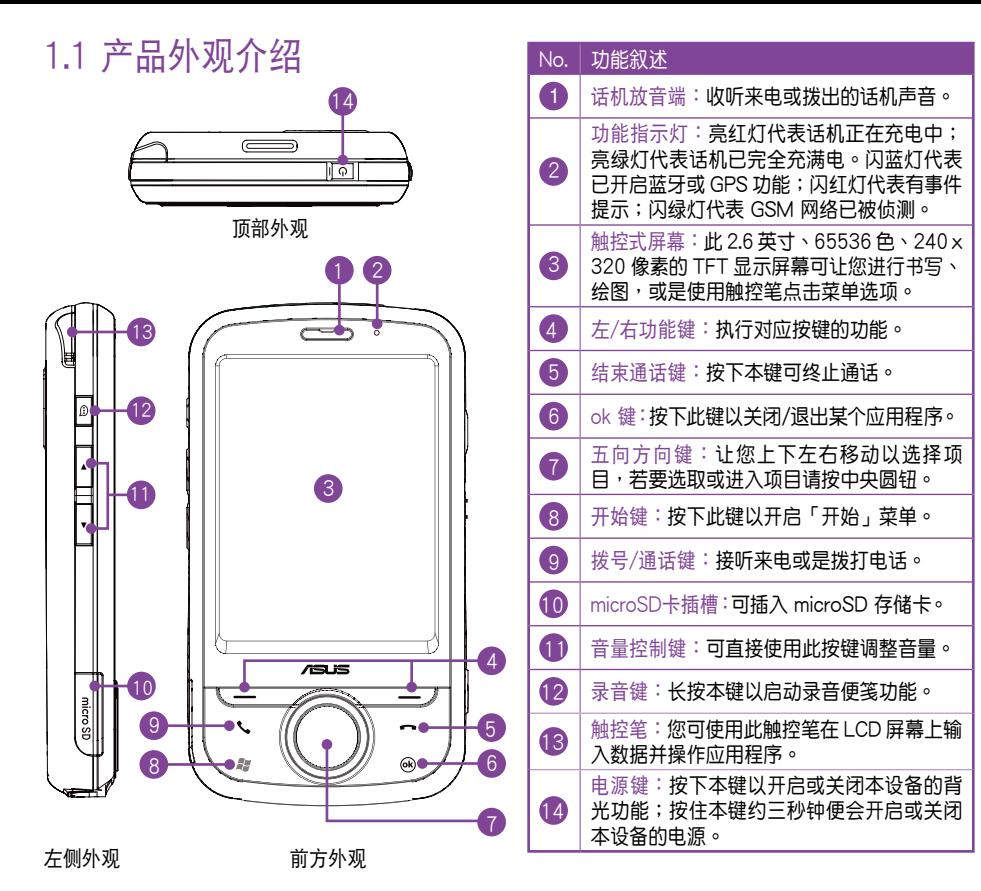

## <span id="page-12-0"></span>1.1 产品外观介绍

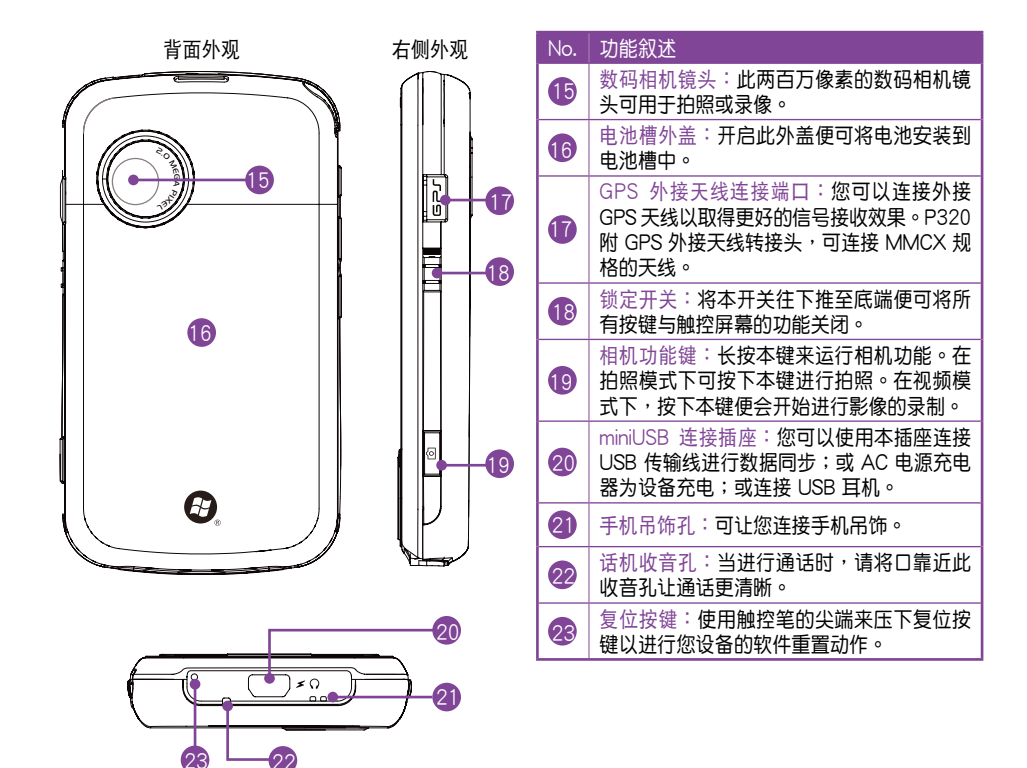

## <span id="page-13-0"></span>1.2 安装 SIM 卡与电池

在您开始使用本产品前,您必须将包含有您电话号 碼、註冊信息、電話簿與其他信息的 SIM 卡安裝到話 機中。請依照以下步驟來安裝 SIM 卡:

1. 如下圖所示以拇指抵住電池槽外蓋向下推加以移 除。

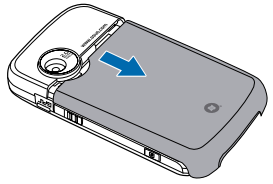

说明 您的产品包装盒中包含一块可充电式的锂电池。

3. 将电池的金属凹槽对准机身电池槽中对应的金色 接脚处,接着再将电池插入电池槽中并向下压。

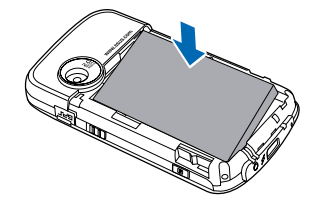

- 重要 安裝電池時請先傾斜放置電池,先往前推,再下 压讲行安装,切勿直接下压电池以免伤及金属接 腳。
- 4. 最后请将电池槽外盖如右图所示重新推回原位。
- 2. 將 SIM 卡的金屬接觸端朝下且 SIM 卡的缺角朝向 左下方(如下圖所示),接著將 SIM 卡輕輕推入 插槽中。

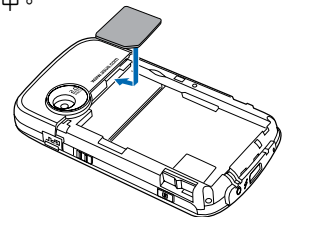

重要 安裝 SIM 卡時,請務必將 SIM 卡插至底端。

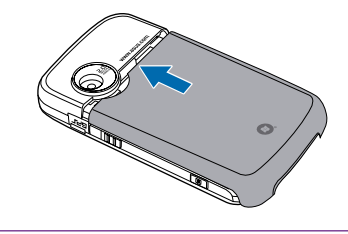

重要 请使用说明书载明的原厂电池,以免造成对本设备 的损害。

## <span id="page-14-0"></span>1.3 電池充電

当您第一次使用产品包装盒中的电池时,该电池 仅剩余部份电力。建议您先依照下列步骤为电池讲 行充電。

- 1. 将电源供应器的 Mini-USB 接头端连接到机身底 部的 Mini-USB 連接插孔。
- 2. 接着将电源供应器插入室内电源插座或是电源延 長線的插座上,便可為手機充電。
- 注意 红色 LED 指示灯亮起且充电图标显示于触控屏幕 上,代表本設備正在充電中。
- 重要 当您初次为本手机进行充电时,建议使用前进行充 電四小時以上。

当电池完全耗尽后,您需要充电至少 20 分钟以 后,方能再次开机。

檢查電池電力

您可以使用以下方法來檢查電池電力:

点击「今日」主画面上的电池图标。或是点击 开始 > 設置 > 系統 標籤頁 > 電源管理。

## 1.4 安装与取出 microSD 卡

請依照下列步驟安裝 microSD 卡:

- 1. 以拇指抵住電池 槽外蓋向下推以 移除外蓋。
- 2. 開啟 microSD 卡 槽外蓋。
- 3. 將 microSD 卡 金屬面朝上插入 插槽中,然后盖 上插槽外蓋。

回原位。

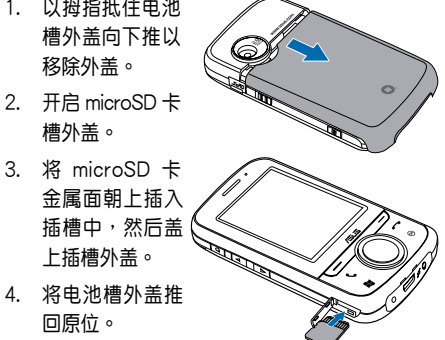

請依照下列步驟取出 microSD 卡:

- 1. 以拇指抵住電池槽外蓋向下推以移除外蓋。
- 2. 开启 microSD 卡槽外盖。
- 3. 轻推 microSD 卡直到它弹出,然后小心将其抽出 并盖回插槽外盖。
- 4. 將電池槽外蓋推回原位。

### <span id="page-15-0"></span>1.5 第一次启动本手机

#### 开机与关机

在您第一次使用本手机前, 请先确认您的手机已 经完全充满电。开机或是关机皆请长按位于机身顶部 的電源鍵。

#### 首次开机设置

在您首次开机后,系统会要求您完成使用手机前 的初始设置,请依照屏幕画面指示,使用触控笔讲行 設置動作。

#### 調整屏幕

为了确保日后使用触控笔在屏幕上点击的准确性, 系统首先即讲入调整屏幕画面。按照画面指示,请用 **触控**笔准确地按住十字中心点,随着十字往各个角落 的移动,依序按住十字中心点,以完成屏幕校正的工 作。当您使用一段时间之后,若发现触控笔在占击触 控屏幕时不够灵敏、或者占击有误差时,你也可以重 新调整屏幕,细节请参照 92 页的说明。

#### 其他設置

其他设置包括时间及日期、密码与电子邮件用户 名设置等(这些项目亦可在日后白行更改调整),完 成设置之后,即可开始使用本手机。

## 1.6 入門功能

入门是 Windows Mobile 6.1 版新增的功能,内容 包括八项常用功能的使用说明,是让您快速更改系统 設置與熟悉操作方式的最佳幫手。

#### 使用入門功能

入门功能包括八项常用功能的使用与设置说明,分 別為 撥打電話、設置日期和時間、設置電子郵件、設 置設備密碼、設置藍牙耳機、設置背景、設置鈴聲 以 及 傳輸音樂。

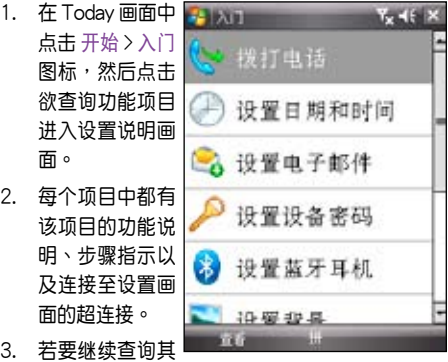

他项目请点击画面左下方的 上一步,若要退出 程序请点击画面右上方的 区 图标。

## <span id="page-16-0"></span>1.7 「今日」主畫面

「今日」主画面上显示许多有用的信息,您也可以依照自己的需要设置「今日」主画面选项,以显示所有您 需要的重要信息。

• 若要自定义「今日」主画面,请点击 开始 > 设置 > 个人 标签页 > 今日。

下图为默认状况下,您可以在「今日」主画面所看到的信息:

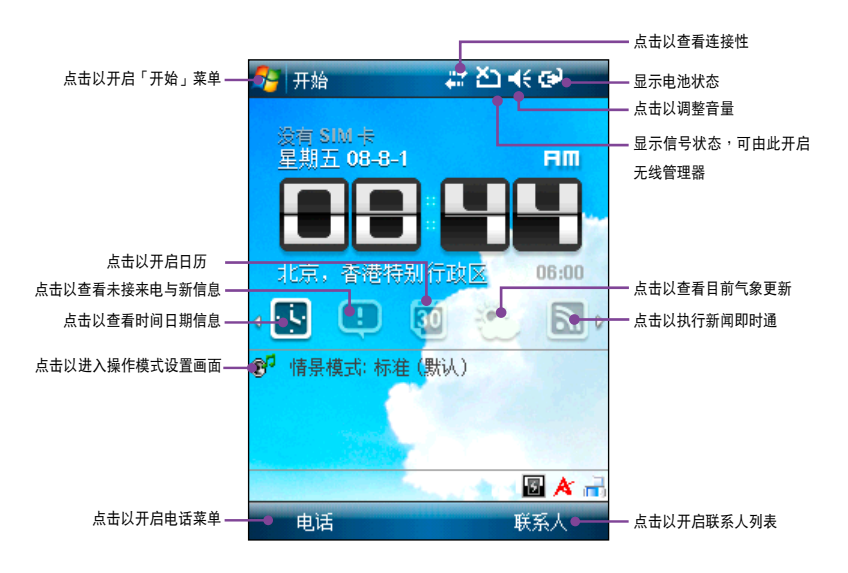

## <span id="page-17-0"></span>1.8 ASUS Today 程序

ASUS Today 是个将时间日期、诵话短信、日历、 氣象、新聞即時通以及 Windows Media Player 影音播 放程序等功能整合于一身的程序,以图像化的界面呈 現,方便您直接在主畫面中選取所需功能。

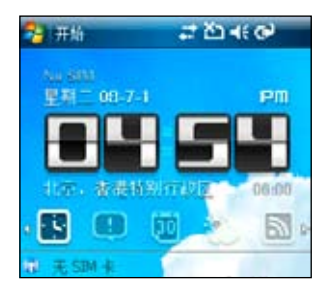

#### 日期時間設置

在 ASUS Today 画面中点击 3 图标便会显示时 间日期,若您要变更设置,直接点击屏幕即可讲入时 間日期設置畫面以更改時間日期或鬧鐘設置。

#### 查看通話信息提示

ASUS Today 會提示您未接來電以及新的 SMS/ MMS/e-mail 等信息。

在 ASUS Today 画面中点击 3 图标,接着再点 擊欲查看的提示圖標。

- 点击 3 图标查看您的未接来电。 点击 – 图标查看新的 SMS 信息。 点击 2 图标查看新的 MMS 信息。
- 点击 卷 图标查看新的电子邮件信息。
- 注意 若要读取您的 e-mail,请先确认您已经通过 GPRS 连上互联网。GPRS 上网部份请参考手册中相关章 節的說明。

#### 查看您的日历

在 ASUS Today 画面中点击 4 图标便会显示日 历安排事项,若您想要变更安排事项,直接点击屏幕 即可讲入日历编辑画面以更改日历的内容。

获得最新气象信息

ASUS Today 可让您在世界上任何一个地方得到最 新的的气象信息。

- 注意 1. 使用本功能前, 请先确认您已经通过 GPRS 连 上互联网。GPRS 上网部份请参考手册中相关章 節的說明。
	- 2. 使用本功能前,请先确认您已经完成气象以及网 絡設置。請參考下文的說明。

<span id="page-18-0"></span>氣象設置:

- 1 占击 开始 > 设置。
- 2. 在 个人 标签中点击 ASUS Today 图标。
- 3. 在 天气 标签中勾选 开启天气自动更新 对话框, 接着请在下拉菜单中分别选择国家与城市。
- 4. 若要在漫游时更新天气,请勾选 漫游时更新 对话 框。
- 5. 设置完成后请点击画面右上角的 ok 保存设置。

#### 目前气象更新:

在 ASUS Today 画面中点击: 图标,接着点击 氣象畫面從服務器接收最新的氣象信息。

注意 在获得最新气象信息前请先确认您已经连上互联 網。

注意 1.在下载即时新闻前,请先确认您已经通过 GPRS 连上互联网。GPRS 上网部份请参考手册中相关 章節的說明。

> 2.无需连上网络您也可以在 ASUS Today 画面中 閱讀所儲存的新聞內容。

#### 播放影音文件

ASUS Today 程序可让您快速开启 Wondows Media Player 程序,以播放儲存在手機存儲卡中的數 码音频与影像文件。您可以通过手机扬声器或耳机聆 听音乐与音频。

注意 如果您将文件储存在您的手机中,您的手机可能会 因为内存不足而影响运行速度。建议您将文件储存 在存儲卡中。

即時新聞更新下載

- 1. 点击 图 图标,接着点击上方即时新闻画面便会 进入新闻即时通画面。
- 2. 請從目錄中選擇您要更新的新聞分類。
- 3. 点击画面右下角的 菜单 > 更新。您所下载更新的 新闻会以提供手机浏览的 RSS 格式显示在 ASUS Today 畫面中。
- 1. 点击 2: 图标,接着点击上方显示画面以运行 Wondows Media player 程序。
- 2. 从媒体库或存储卡中选择要播放的文件。
	- 从媒体库诜择文件,请占击 菜单 > 媒体库, 接著在分類項目中選擇要播放的文件。
	- 若要选择不在媒体库中的文件,请点击 菜单 > 打開文件。
- 3. 在 ASUS Today 画面中按住 图标即可播放 您所選擇的文件。

#### 状态列图标说明

#### 「今日」主画面中各类图标与功能说明请参考下表。

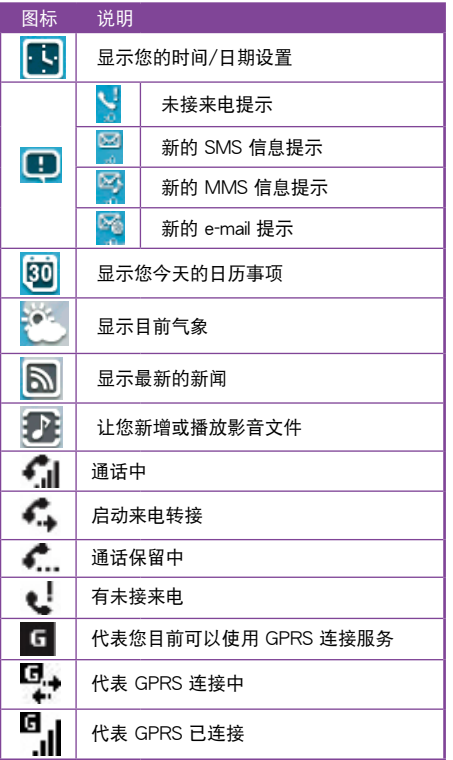

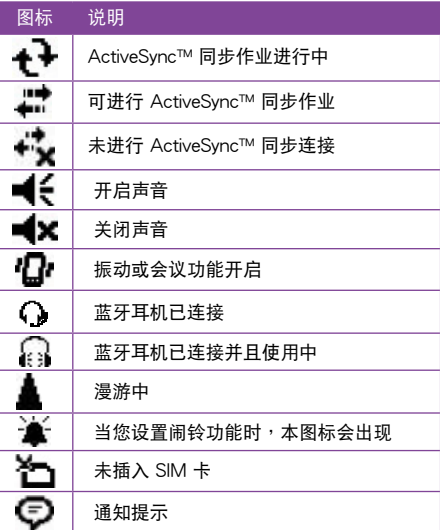

## <span id="page-20-0"></span>1.9 華碩菜單

华硕菜单提供您便捷的开启应用程序的方式。华 碩菜單採用 12 宮格的排列方式,可提供用戶 12 種 分类,包括:电话、公文包、操作模式、相机、信息 中心、娱乐、档案管理、联系人、电话记录、个人助 理、我的最爱 与 设置。

您可以通过以下三种方式进入华硕菜单:

- 1. 在「今日」主画面,按左功能键讲入华硕莖单。
- 2. 点击「今日」主画面左下方的 华硕菜单。
- 3. 在「今日」主画面点击 开始 > 程序 > 华硕菜单, 即可進入華碩菜單的主畫面。

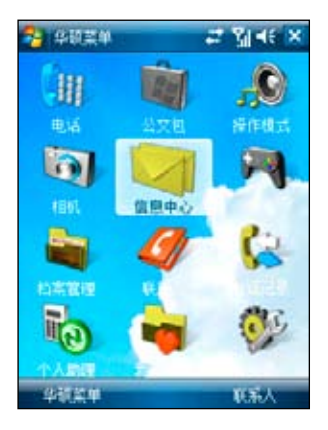

新增或删除功能至华硕菜单

您可以根據需要來新增或刪除華碩菜單中的項目。

- 1. 讲入华硕菜单的主画面后,点击 菜单 > 编辑功能 列表。
- 2. 若要新增功能至华硕菜单,从左侧下拉式菜单中 选择 程序 或 设置,并占击欲新增的项目名称, 接着在右侧下拉式菜单中选择需要新增到华硕菜 單的位置,點擊中間的「>」按鈕即可。
- 3. 若要从华硕菜单中删除项目,从右侧下拉式菜单 中选择该项目位于华硕菜单中的位置,并占击欲 删除的项目名称,接着在左侧下拉式菜单中选择 欲刪除至的位置,点击中间的「<」按钮。

調整功能順序

您可以自行重新排序功能的順序,把最常用的功能 放在較上方的菜單中。

- 1 讲入华硕苹单的主画面后,占击 菜单 > 重新排 列。
- 2. 在下拉式菜单中选择需要重新排列顺序的项目, 并在下方列表中选择您想要调整的子项目名称。
- 3. 点击右侧的「向上」、「向下」按钮,即可调整 項目的顯示順序。

說明 本手機未內置華碩菜單程序,請由附贈的華碩 Bonus CD 安裝該程序。

## <span id="page-21-0"></span>1.10 使用華碩小幫手

华硕小帮手图标 A 位在「今日」页面右下方,可 以让您快速了解并设置本手机的硬件状态,包括电 池、内存等选项。您也可以通过点击 开始 > 设置 > 系统 > 华硕小帮手 选择您欲显示于华硕小帮手列表 中的設備狀態有哪些。

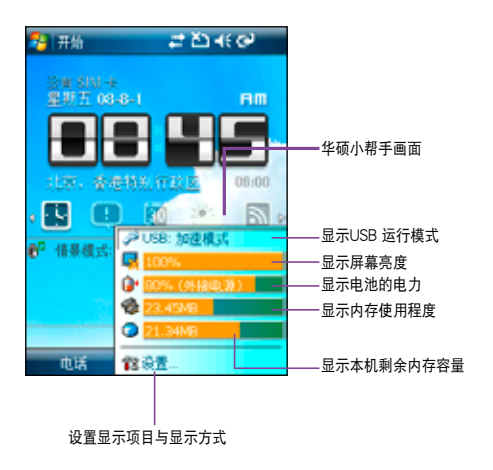

说明 若您有安装 microSD 卡,则华硕小帮手内会增加 microSD 卡的內存使用程度顯示。

## 1.11 鎖定鍵

您可以通过锁定设备的功能键来避免因一时误触某 些按鍵而啟動程序的狀況發生。

請依照下列步驟來鎖定屏幕與功能鍵:

- 1. 找出位于机身右侧的锁定键。
- 2. 将锁定键向下推至底端即可锁定屏幕与功能键。
- 3. 若要解除锁定,请将锁定键向上推至顶端即可。

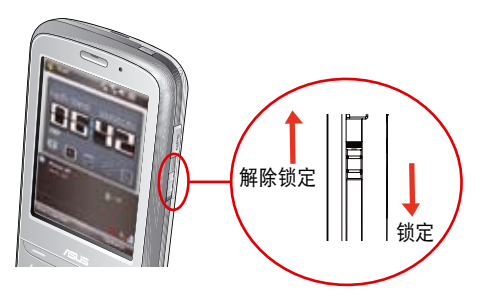

## <span id="page-22-0"></span>**Chapter 2**

## 輸入數據 2.1 使用觸控筆 2.2 輸入方式 2.3 輸入設置

## <span id="page-23-0"></span>2.1 使用觸控筆

觸控筆為一外型像筆的輔助輸入設備,位於本手 机的左上角,使用时请将其抽出即可。请依照指示, 練習觸控筆的使用方式。

- 您可使用触控笔在触控屏幕上讲行书写、绘图、 點擊,或拖曳選項等動作。
- 使用触控笔单点击项来加 以選擇。 觸控筆
- 使用触控笔点击并按住 选项来查看该选项的子菜 單。

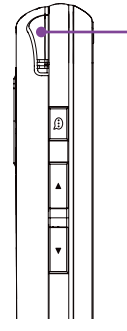

### 使用手写输入

使用手写输入可以让您直接使用触控笔来书写文 字、数字、符号,或标点符号,而上述您所输入的文 字、符号等都会被转换为如同使用虚拟键盘所输入的 文字與符號。

- 1. 在应用程序中,点击画面下方输入法旁的箭头图 标 ▲,接着请诜择手写板。
- 2. 在画面下方特定的手写区直接书写文字、数字、 符号,或标点符号。

若要输入特殊的符号或标点符号或其他特别的数 字,请点击位于画面右下角的特殊符号选择键, 并在特殊符号列表中选择您要输入的符号即可。

若您在使用手写板的过程中有任何疑问,您可以 **随时点击画面右下方的「?」键,接着点击您要** 查詢的功能按鍵,屏幕上便會顯示對應的說明。

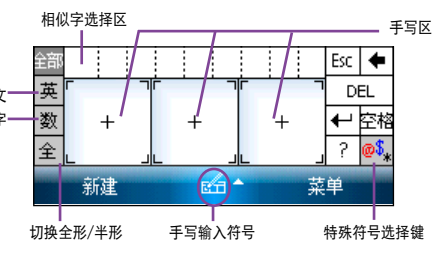

## 2.2 輸入方式

字、符号的栏位时,输入面板的图标会显示在菜单下输入数字 当您开启一个应用程序或选择需要输入文字、数<sub>输入英文</sub> 方。输入面板有多种输入方式可供您选择。这些输入 方式包括有:中英文虛擬鍵盤輸入、手寫輸入、全屏 手写输入等多种方式,其中手写输入与全屏手写输 入支持文字识别功能。请点击输入法旁的 ▲ 符号切 換輸入法。

#### <span id="page-24-0"></span>使用屏幕虚拟键盘

在需要讲行文字输入时,您可以通过使用屏幕虚拟 键盘,来输入文字、符号,或其他特殊符号。

請依照下列步驟來使用屏幕虛擬鍵盤:

- 1. 在应用程序中,点击画面下方输入法旁边的箭头 图标 ▲,接着请洗择拼音输入。在英文键盘时 可以占击 Shift 来切换英文大小写及符号。
- 2. 接着您便可以使用屏幕虚拟键盘配合拼音输入法 來輸入中文。
- 3. 若您想要输入英文、数字或特殊符号,请点击虚 拟键盘左下角的 英、符 键来切换不同的虚拟键 盤。

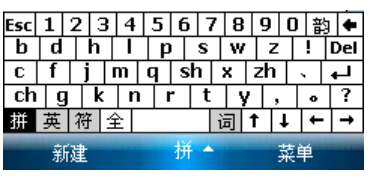

拚音虛擬鍵盤

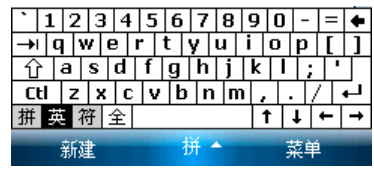

英數虛擬鍵盤

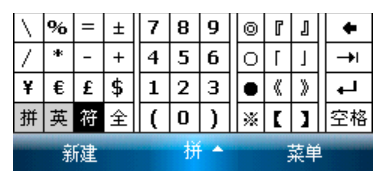

符号虚拟键盘

#### <span id="page-25-0"></span>使用全屏手写识别功能

在应用程序中,点击画面下方输入法旁边的箭头图标 ▲,接着请选择 全屏手写输入,即可切换为全屏手写 輸入。此时,您可以不需局限在手写输入的手写区域,而可以用触控笔在屏幕上的任何位置书写文字,系统同 样会自动识别,识别完成后的文字随即会出现在您的文件中。

当你欲输入英文字母或数字时,请在屏幕下方的工具栏上占击 英、数,以使系统识别更为准确。占击 全部 則還可輸入日文等其他語言的文字。

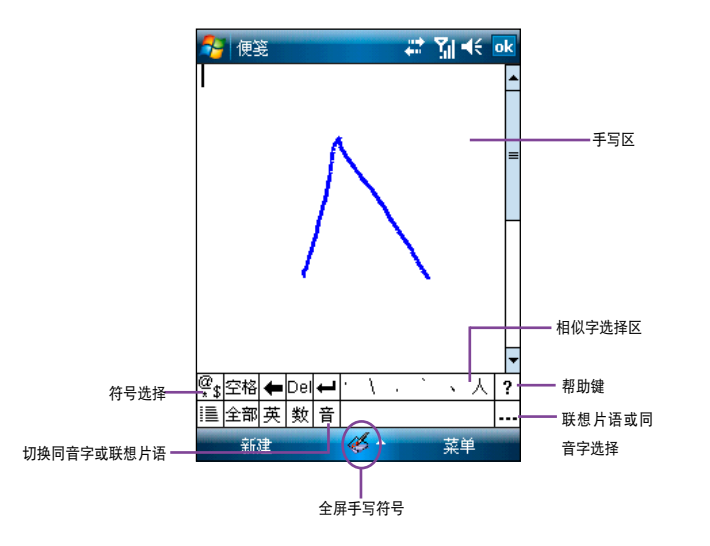

## <span id="page-26-0"></span>2.3 輸入設置

- 1. 在 Today 画面中,点击 开始 > 设置。
- 2. 在 个人 标签页中点击 输入 图标。 手寫板設置:
- 1. 在输入法标签页中,从输入法下拉式菜单点击 手 写输入,接着占击 选项。
- 2. 手写输入选项共有三项,分别为 左手习惯布局、 显示三个手写输入框 与 对手写辨识使用超时,可 視需要勾選;超時秒數可以手動輸入。

全屏手寫設置:

- 1. 在输入法标签页中,从输入法下拉式菜单点击 全 屏手写输入,接着点击 选项。
- 2. 在 识别选项 标签页中,若需要在写字输入时有语 音提醒,请勾选 写字发声。
- 3. 要调整提笔等待时间,请以触控笔拖电拉杆左右 移動調整時間長短。
- 4. 输出设置共有三个诜顶,分别为 半角字符转成全 角字符、大寫字母轉成小寫字母 與 小寫字母轉成 大寫字母,可視需要勾選。
- 5. 在 笔迹选项 标签页中则可选择需要的笔迹类型、 筆迹粗细、笔迹颜色 与 变化速度,旁边的预览功 能可让您即时查看设置效果。
- $6.$  完成设置后,请点击画面右上角的 ok 退出。

輸入選項:

- 1. 讲入输入设置画面后,点击 洗项 标签页。
- 2. 請在下拉式菜單中選擇所需的錄音格式。
- 3. 接着请分别从下拉式菜单中选择书写时与键入时 的默认缩放比例。
- 4. 最后请视需要分别勾选 句首字大写 与 到达最后 一行时滚动 两个项目。
- 5. 完成设置后,请点击画面右上角的 ok 退出。

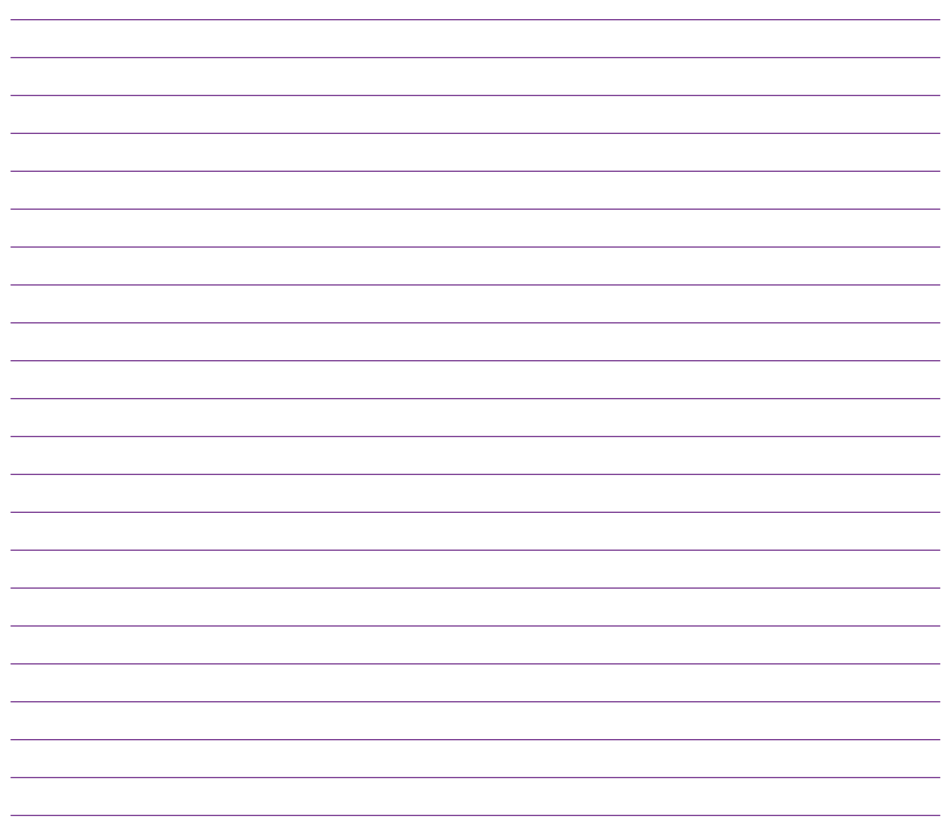

## <span id="page-28-0"></span>**Chapter 3**

## 個性化您的手機

- 3.1 设置铃声类型
- 3.2 設置壁紙
- 3.3 自定义开始菜单
- 3.4 主人信息
- 3.5 自定义功能键
- 3.6 操作模式設置
- 3.7 主題管理員

## <span id="page-29-0"></span>3.1 设置铃声类型

#### 設置鈴聲

請依照下列步驟來設置話機鈴聲:

- 1. 点击 开始 > 设置 > 个人 标签页。
- 2. 占击 由话。
- 3. 在响铃方式中可选择渐强铃声、响铃一次、振 动、振动并响钤、振动后响钤等方式。并在来电 鈴聲下拉菜單中,選擇您所偏好的鈴聲。
- 4. 当输入完成后,请占击 ok 退出。

#### 新增铃声

請依照下列步驟來新增鈴聲:

- 1. 占击 开始 > 设置 > 个 人标签而。
- 2. 占主 钤吉。
- 3. 在设置画面中,选择您要新增的音源文件类型。
- 4. 从符合文件类型的列表中,选择要新增的钤声后 點擊 ok。

## 3.2 設置壁紙

請依照下列步驟來自定義「今日」主題:

- 1. 点击开始>设置>个人>今日。
- 2. 在 外观 标签页中,请选取您设备所要设置的主 題。
- 3. 若您想用自定义图片来当作壁纸,请勾选 使用 此圖片作為背景 的對話框。
- 4. 接着点击 浏览,用下拉菜单选取图片所在的文 件夹与类型,接着点击要设为背景的图片即可。
- 5. 按下 ok 鍵退出設置即完成。

## 3.3 自定义开始菜单

#### 请依照下列步骤来自定义开始菜单:

- 1. 占击 开始 > 设置 > 个人 标签页。
- 2. 點擊 菜單。
- 3. 勾選您想要顯示在開始菜單上的項目。
- 4. 当输入完成后,请占击 ok 退出。

#### 注意 最多只能选择七个菜单项目。

## <span id="page-30-0"></span>3.4 主人信息

請依照下列步驟輸入主人信息:

- 1. 在 Today主画面中,点击 开始 > 设置 > 个人 标 籤頁 > 主人信息。
- 2. 輸入您的各項主人信息。
- 3. 輸入完成后,请占击 ok 退出。

## 3.5 自定义功能键

请依照下列步骤自定义功能键:

- 1. 点击 开始 > 设置,在 个人 标签页中点击 按键 图 標。
- 2. 在程序功能鍵標籤頁中,先選取要指定的功能 键,接着在下方下拉式萃单中选择所要指定的程 序。
- 3. 重复步骤 2,依序为其他三个功能键指定程序。
- 4. 占击 滚动旋钮 标签页则可自定义上/下功能键的 重复速度,包括 首次重复前的延迟 时间长短与 重複速率 的快慢。
- 5. 输入完成后,请占击 ok 退出。

## 3.6 操作模式設置

請依照下列步驟來設置操作模式:

1. 占击 开始 > 设置 > 个 人 标签而,接着占击 情暑 模式管理員 圖標。

- 2. 在操作模式设置画面中,你可以视需要选择 标 准、会议、静音 或 自动 模式。点击 标准模式, 然后在下拉式菜单中选择 默认、户外 或 个人。
- 3. 接着点击画面左下角的 编辑,在 铃声 标签页中 可以选择 来电铃声、响铃方式、短信铃声 与 提 醒铃声; 在 音量 标签而中可以调整 系统音量、 来申铃声音量 以及 通话音量; 在 名称 标签页中 則可以自行更改操作模式名稱。
- 4. 设置完成后,请点击画面右上角的 ok 回到操作模 式设置画面。

### 3.7 主題管理器

主题管理器是华硕独家的应用程序,内置三种不同 风格的主题选择,当然,通过个性化主题功能,您也 可以自定义个人专属的主题,另外,配合自动更换主 题功能,让您平日与假日都能拥有不同的好心情。

使用主題管理器功能:

- 1. 在「今日」主画面点击 开始 > 设置,在 个人 标 签页中点击 主题管理器 图标。
- 2. 在 主题 标签页内, 从 ASUS Easy Life、ASUS Stardust Silver、ASUS Nice day 以及 个性化主题 四个选项中选择一个主题。
- 3. 设置完成后,请占击画面右上角的 ok 退出。

設置內置主題:

- 1. 在「今日」主画面点击 开始 > 设置,在 个人 标 签而中占击 主题管理器 图标。
- 2. 在 主题 标签页中选定内置主题后,请点击画面右 下角的 菜單 > 編輯。
- 3. 在「今日」标签页中可勾选 夜间主题更换 选项, 开启此选项后,系统会在 6:00 pm 到 6:00 am 時自動更換為夜間主題。
- 4. 若要自定义壁纸,请勾选 墙纸 选项,接着点击 浏览 按键,从 我的图片 文件夹中选择欲作为壁 紙的圖片文件。
- 5. 在 项目 标签页中,则可选择要显示在「今日」画 面中的项目。
- 6. 设置完成后,请点击画面右上角的 ok 返回 主题 標籤頁。
- 7. 点击 日程表 标签页,在标签页中您可以勾选 启 动主题更换器 诜项,接着请在下拉式菜单中诜择 个人偏好的工作日主题与假日主题。
- 8. 设置完成后,请点击画面右上角的 ok。

设置个性化主题:

- 1. 在「今日」主画面点击 开始 > 设置,在 个 人 标 签而中占击 主题管理器 图标。
- 2. 在 主题 标签页中点击 个性化主题,接着点击画 面右下角的 菜單 > 編輯。
- 3. 在「今日」标签页中,从外观项目旁的下拉式菜 单选择您偏好的外观。你也可以视需要勾选 夜 間主題更換 選項。
- 4. 若要自定义壁纸,请勾选 墙纸 选项,接着点击 浏览 钮, 从 我的图片 文件夹中选择欲作为壁纸 的圖片文件。
- 5. 在 项目 标签页中,可选择要显示在「今日」画面 中的項目。
- 6. 在 面板 标签页中,可以在下拉式菜单中选择 拨 号键盘、Windows Media Player 直向、横向 的面 板主題。
- 7. 设置完成后,请点击画面右上角的 ok 返回 主题 标签页,接着再点击画面右上角的 ok。

# <span id="page-32-0"></span>**Chapter 4**

## 通話功能

4.1 拨打及接听电话

4.2 快速搜索功能(Smart Dialer)

4.3 快速拨号

4.4 其他话机功能

4.5 关闭电话功能(飞行模式)

4.6 调整话机音量

4.7 情景模式管理員

## <span id="page-33-0"></span>4.1 拨打及接听电话

撥打電話

您可以通过以下几种方法拨打电话:

- 1. 按下诵话键即会讲入拨号画面。
- 2. 点击「今日」主画面左下方的 华硕菜单 > 电话, 即会讲入拨号画面。
- 3. 点击「今日」主画面右下方的 联系人,从联系人 列表中以触控笔点住您所要拨打电话的联系人, 并选择拨打电话的选项即可。

接听由话

您可以通过以下两种方法接听电话:

- 1. 按下通话键即可接听来由。
- 2. 来电通知出现后,点击「今日」主画面左下方的 接听 或按下左功能键即可接听来电。

## 4.2 快速搜索功能(Smart Dialer)

本设备的每个虚拟数字按键都对应若干英文字母 和注音符号 (如虚拟数字键 2 代表 abc) 。您可以 在虚拟数字键盘画面中,以触控笔按住与联系人名称 对应的虚拟数字键,本手机会自动帮您从联系人中寻 找合適的配對。

举例来说,若您想从联系人中查找 Allen,只需在 虛擬數字鍵盤畫面中依序按下 2 5 5 3 6(分別代 表字母 A L L E N ) 即可; 若想搜索 「张大明」的 电话,只需在虚拟数字键盘画面下依序按下 9 4 2 6 4(「張」字的拼音拼法為「z h a n g」),即可快速 找到聯系人。

<span id="page-34-0"></span>切換至電話模式

请在「今日」主画面点击 开始,接着点击 电话;或者直接按下 & 键即可切换到电话模式,电话模式的待 機模式如下:

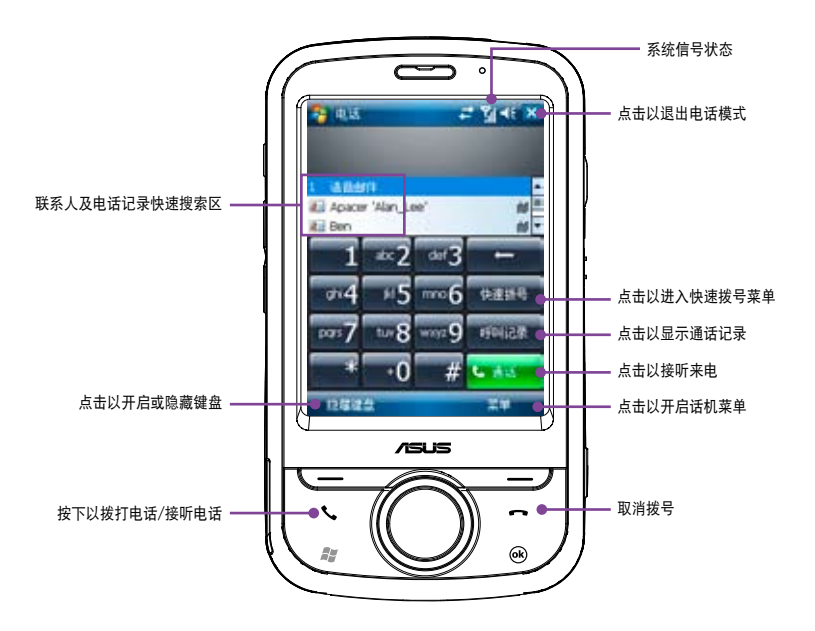

<span id="page-35-0"></span>通話狀態下的功能說明

当您在通话中时,若需要记录对谈中的重要事项,可直接在通话画面占击,便箋,即可进入便笺功能,并用 触控笔随手记录与绘图。

而当您在通话中若需要查询联系人的电话或地址等资料时,也可直接在通话画面点击 联系人,即可进入联系 人画面讲行杳询,杳询讨程中仍可继续诵话。

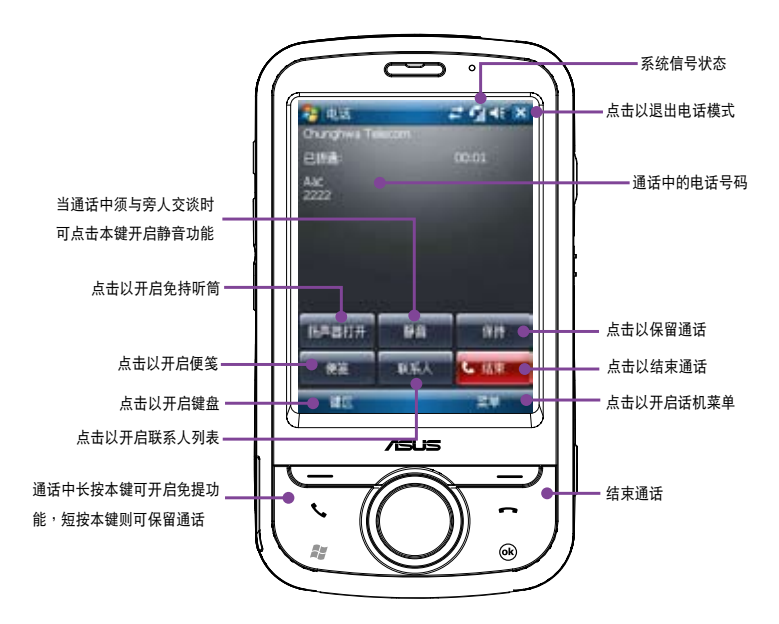
## 4.3 快速拨号

快速拨号功能让您只需按下一个键便可拨打您较 常拨打的电话号码。举例来说,若您将一个常拨的电 话号码指定数字键 2 为快速拨号键,则当您按住数字 鍵 2 便會自動撥打該電話號碼。

请依照以下步骤建立一个快速拨号:

- 1. 请先确认您要建立快速拨号的电话号码已经储存 在聯系人列表中。
- 2. 点击「今日」主画面左上方的 开始,接着点击 电 話。
- 3. 从联系人列表中点击一位联系人,并点击窗口下 方的 菜单 > 添加到快速拨号。
- 4. 接着在快速拨号设置窗口的 地点 栏位中,使用 下拉式菜单选择一个可用的快速拨号键,接着点 擊 ok 確認。

从联系人列表中建立快速拨号:

- 1. 在联系人列表中,占击一个联系人名字。
- 2. 讲入该联系人的摘要页面后,点击 菜单 > 添加到 快速撥號。
- 3. 在快速拨号设置窗口的 地点 栏位中,使用下拉式。 菜单选择一个可用的快速拨号键,接着点击 ok 确 認。

若要删除快速拨号,请在快速拨号列表中,点住 你想要清除的快速拨号,接着在子菜单选择 删除。 或在快速拨号列表中选择欲删除的快速拨号,点击 菜單 > 刪除。

# 4.4 其他话机功能

话机菜单

在話機模式下,您可以使用觸控筆或是右功能鍵選 择画面右下方的 菜单 > 选项 来开启电话设置以讲行各 項話機功能設置。

- 1. 在 由话 标签而中,您可以设置 铃声类型、铃声 與 鍵區。
- 1. 在 安全 标签页中,您可以勾选 使用通话时需要 PIN 码 以启用或停用 PIN 码,以及更改 PIN 与 PIN 2 碼。
- 2. 在服务标签页中,您可以设置呼叫限制、本机 号码、呼叫等待、语音邮件和短信与 固定撥號功能。
- 3. 在 网络 标签页中,您可以选择电信运营商的网络 选取方式,本选项建议采用默认值 自动。
- 4. 在 自动接听 标签页中,您可以勾选 启动自动接 昕 项目并在下拉式菜单中选择自动接听前的等待 秒數。
- 5. 在 通话设置 标签页中,您可以点击 关闭 拨诵提 示、开启 振动 或 屏幕闪烁。
- 6. 在 频道 标签页中,您可以启动广播信息,点击下 方按钮以设置语言与最多 10 组频道。
- 7. 设置完成后,请点击画面右上角 ok 退出。

# 4.5 关闭电话功能 (飞行模式)

一般来说,当您搭乘飞机并处于起飞或降落的过 程时,相关法规会要求您在机舱内关闭手机。当您关 闭电话功能时,虽然话机功能是关闭的,但您的设备 仍可正常使用話機以外的其他功能。

请依照下列步骤来关闭电话功能:

- 点击屏幕上方的信号图标 **M** 并点击 无线管理 器,接着占击 由话 将其设为关闭。
- 若要恢复话机功能,请占击画面上方的信号图标  $\mathbf{Y}_{\mathbf{x}}$  并点击无线管理器,接着点击 电话 将其设 為打開。

# 4.6 调整话机音量

請依照下列步驟來調整話機音量:

- 1. 点击「今日」主画面上方的扬声器图标。
- 2. 接着便会出现音量菜单,在音量菜单中您可以:
	- A. 使用触控笔拖曳滑轨来调整话机 2 或 设备  $\Box$  : 功能的音量。
	- B. 点击 打开、振动、关闭 来变更系统与钤声音 量的設置。

您也可以使用机身左侧的音量控制键来调整系统音 量及話機音量。

# 4.7 情景模式管理員

情景模式管理员可让您视个人偏好或场合需要,选 择自定义或切换至不同的钤声响钤模式。

情景模式管理員的四種模式:

- 标准模式:此模式可让您自定义来电铃声、响铃 方式、信息钤声以及提醒钤声。
- 会议模式: 在此模式下, 来电钤声音量将会关 闭,响钤方式则改为振动提示。
- 静音模式:在此模式下,来电铃声音量与响铃方 式都将改为无声。
- 自动模式:在此模式下,本设备的来电铃声与响 铃方式设置会自动依标准模式或日历设置会议而 定。

切换至标准模式:

- 1. 在「今日」主画面点击 开始 > 设置,在 个人 标 签而中占未 情暑横式管理员 图标。
- 2. 点击标准,接着在下拉式菜单中选择 默认、户外 或 个人。若您想改变任一项目的设置,请点击画 面左下角的 編輯。
- 3. 在 铃声 标签页中,您可以更改来电铃声、响铃方 式、短信钤声以及提醒钤声。
- 4. 在 音量 标签页中,您可以更改系统、来电铃声以 及通話音量。
- 5. 在 名称 标签而中,您可以更改操作模式名称。
- $6.$  设置完成后,请点击画面右上角的 ok。

切换至会议模式:

- 1. 在「今日」主画面点击 开始 > 设置,在 个人 标 签而中占击 情景模式管理员 图标。
- 2. 点击 会议。
- 3. 若您想更改通话中音量,请点击画面左下角的 编 輯 。
- 4. 设置完成后,请点击画面右上角的 ok。

切換至靜音模式:

- 1. 在「今日」主画面点击 开始 > 设置,在 个人 标 签页中点击 情景模式管理员 图标。
- 2. 点击 静音。
- 3. 若您想更改通话中音量,请点击画面左下角的 编 輯 。
- 4. 设置完成后,请点击画面右上角的 ok。

切換至自動模式:

- 1. 在「今日」主画面点击 开始 > 设置,在 个人 标 签页中点击 情景模式管理员 图标。
- 2. 点击 自动。
- 3. 设置完成后,请点击画面右上角的 ok。
- 说明 如果目前为您在日历上设置的工作时间,在自动模 式下,本设备的钤声与提醒设置会自动从标准模式 切换至会议模式。

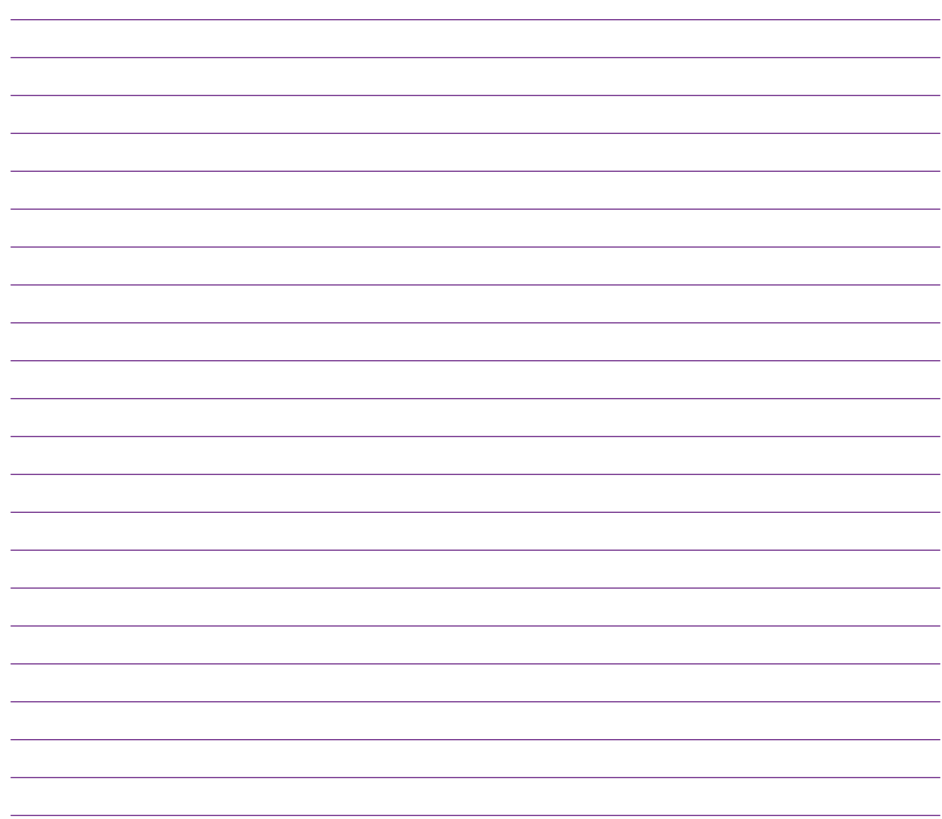

# **Chapter 5**

管理联系人、工作及日历

5.1 增加、刪除聯系人 5.2 使用便箋功能 5.3 使用錄音功能 5.4 使用任務功能 5.5 使用日历功能

#### 5.1 增加、刪除聯系人

「联系人」主要是用来记录您的亲友及客户的联系 資料,也就是用來取代傳統電話簿的功能。

开启联系人

占击「今日」主画面右下角的 联系人,或点击 开 始 > 联系 & 即可开启联系 & 主画面。

新增/搜索聯系人

您可以在聯系人主畫面中直接新增一筆聯系人, 然后输入联系人资料。当您要寻找联系人时,可用类 別或筆劃等分類方式來搜索。

- 1. 在联系人列表窗口中,占击窗口左下鱼 新增 来新 增一位聯系人。
- 2. 选择联系人类型为 Outlook 联系人 或是 SIM 卡联 系人,即可输入联系人资料。
- 3. 若您要加入 Outlook 联系人的照片,请在图片栏 位中点击 选择图片,接着请在 我的图片 文件夹 中選擇您所要加入的聯系人照片,即可將該照片 加入到聯系人的數據中。
- 4. 联系人主画面可看到所有联系人资料。您可占 击 菜单 > 筛选 以不同分类方式以方便您快速搜 索。
- 5. 点击 菜单 > 查看依据,可选择依公司或依姓名排 列。
- 6. 在菜单的 选项 中您可以设置是否显示索引标签, 仅显示联系人姓名与区号等信息。
- 7. 若要删除联系人,请直接在联系人列表中以触控 笔按住要删除的联系人,在弹出苹单占击 删除 聯系人 即可。

使用聯系人發送 E-mail

在聯系人主畫面中,您可以直接找到聯系人的資 料,如果想要快速传送一封 E-mail,只需选择发送电 子邮件,再选取用户名,就可以快速的建立一封新邮 件,輕輕鬆鬆把它 mail 出去。

- 1. 您可以直接在聯系人列表中以觸控筆按住要發送 电子邮件的联系人,在弹出苹单占击 发送由子 郵件。
- 2. 接着请输入邮件的主题与内容,此外也可点击 菜 单 > 插 λ 以添加文件。邮件建立完毕后请占击画 面右上角的 ok 键保存草稿,若要即时传送请选择 畫面左下角的 傳送。

- 注意 1. 关于拍摄照片以加入联系人资料的介绍,请参考 「數碼相機功能」一章中的介紹。
	- 2. 在本功能中若您要以傳送郵件的方式將數據傳給 联系人,则您的手机必须处于已建立网络连接的 狀態下。

在聯系人中快速查詢電話

您可以依照下列步驟,在聯系人列表中快速查詢 联系人的电话:

- 1. 占击「今日」主画面右下角的 联系人,或占击 开 始 > 联系 ↓ 讲 λ 联系 ↓ 列表中。
- 2. 輸入聯系人名稱。
- 3. 接着便可以直接找到该联系人的资料与电话。

# 5.2 使用便箋功能

您可以直接在触控屏幕上书写或绘图以讲行记事, 并将所写或所画的便笺原封不动地保存,若您想要使 用此种方式讲行记事,请将默认的输入方式设置为全 屏手寫或手寫板等手寫模式;若您偏好打字輸入的方 式,则请诜择拼音输入法。

注意 若使用手写识别法,您手写输入的文字经由识别功 能后即会显示为一般标准的屏幕文字。

設置默認的便箋輸入模式

請依照以下步驟設置默便箋事輸入模式:

- 1. 点击开始 > 程序 > 便笺。
- 2. 在便笺列表画面中,请点击 菜单 > 选项。
- 3. 在 默认模式 的下拉式苹单中,从以下两种模式中 选择一种做为默认输入模式:
	- 手寫:使用自己寫的或繪畫的方式輸入。
	- a. 使用手写 (即绘图)输入方式,可直接用触 控筆在屏幕上书写或随意涂鸦。
	- b. 若需修改可点击 菜单 > 撤消手写或恢复手 寫,就可以清除剛剛寫的內容,再重寫一次 即可。
	- 鍵入:使用虚拟键盘或手写板的方式输入。
- 4. 依昭您的个人喜好设置其他默认选项。
- 5. 设置完毕后,请点击 ok。

使用手寫方式輸入便箋

請依照以下步驟使用手寫方式輸入便箋:

- 1. 点击 开始 > 程序 > 便笺。
- 2. 点击画面左下方的新建。
- 3. 在屏幕上直接书写或以绘图的方式记下您的便笺 內容。
- 4. 书写完毕后,请点击 ok 来保存并回到便笺列表 中。

# 5.3 使用錄音功能

您可以使用本手机来储存一段对话或是录下语音便 箋,請依照以下步驟來錄製語音:

- 1. 占韦 开始 > 程序 > 価筌 。
- 2. 在便笺列表画面中,请点击画面下方的 新建。
- 3. 若未看到录音工具列,请点击 菜单 > 查看录音工 具欄。
- 4. 占击录音图标来开始讲行录音。
- 5. 请将话机的收音端尽可能靠近您的嘴巴或音源。
- 6. 当录音完成时,请点击停止图标。接着在屏幕的 左上角会显示一个 录音 图标。
- 7. 请占击 ok。

# 5.4 使用任務功能

「任务」主要是用来记录您每天的工作内容及所 需處理的事項,也就是用來取代傳統記事簿的功能, 它可说是你的贴心小秘书,时时提醒你每天该办的 事項。

开启工作

您可以用以下的方法来开启工作窗口。

- 1. 点击 开始 > 程序 > 任务,便可开启工作主画 面。
- 2. 或是点击「今日」主画面的工作栏位开启工作主 畫面。

新增工作

- 1. 讲入工作主画面后,点击画面右下角的 菜单 > 新 任务。或是也可以点击画面上方 点击此处可添加 新任条 来直接输入工作主题。
- 2. 若是用于速记,您可以在 点击此处可添加新任务 中直接键入新的内容,而不需点击新增之后再输 入內容。
- 3. 直接开启一个新的任务文件并输入任务内容说 明,按一下 ok 回到任務主畫面。
- 4. 任务主画面可以看到所有待处理任务的信息。

#### 任務設置

在任務主畫面中,您可以直接新增一筆任務數據, 或用触控笔点击 菜单 做相关的设置。

1. 任务排序:当您在本设备中保存了大量的任务文 件時,您可能需要花費較多的時間去尋找一筆數 据。此时您可以在工作主画面中选择只杳看某一 文件夹的文件(亦即做好数据的分类管理),也 可以選擇文件排序的方式,以方便您找到所需的 文件。

在任务主画面点击 菜单 > 排序依据,可以依照白 己的需要進行排序來進行查看。

在任务主画面点击 菜单 > 筛选,可以依照任务 的类别来浏览任务文件,或者只选择浏览进行中 的任務或已完成的任務。

2. 选项设置: 在任务主画面点击 菜单 > 选项, 可 以选择是否设置新项目的提醒,显示开始及截止 日,以及是否显示任务条目栏等。

# 5.5 使用日历功能

您可以使用本手机的「日历」来安排约会、会议 和其他事件的行程,可用多种模式,如日、周、月、 年等方式來查看約會,並可設置用聲音或其他方式來 提示各種約會的日期時間。

#### 开启日历

占击 开始 > 日历 即可开启日历主画面。日历主画 面可以看到您的行程内容。点击屏幕左下角可以切换 以日、週、月及年等模式瀏覽。

#### 添加约会/会议邀请

依照以下的步骤来添加一个新的约会,以及建立一 个小组会议诵知。

- 1. 在日历主窗口中按一下右下角 菜单 > 新约会。
- 2. 利用虚拟键盘或手写板逐一填入主题、地点、开 始时间及结束时间、提醒、类别。
- 3. 若您想要召开小组会议,请点击 与会者 选项。接 着在联系人列表数据中勾选需要与会的人员。
- 4. 此外,您也可以点击 附注 后用虚拟键盘或手写输 入的方式來記錄附加的事項。
- 5. 当您输入完成按下 ok 后,若您的设备处于 已建立网络连接的状态,则程序会自动发出 电子邮件诵知所有与会者。而若是您再次修 改约会内容,则会再次出现提示信息提醒您 是否要发送电子邮件再次通知与会者,若点 击 是 则程序便会再次发送提醒电子邮件。
- 6. 新增约会完成后,您会在主画面上看到该约 會的主題及地點。若您沒輸入地點,則不會 顯示。
- 7. 在这里您可以用触控笔点击该次约会查看约 会内容,在此您可看到同时显示出附注内容 的画面,您在这边也可以选择交换数据或删 除此一約會。
- 8. 若您有许多笔约会选项,则建议在日历主画 面点击 菜单 并选择 筛选 将约会事件加以分 類以方便瀏覽。

# **Chapter 6**

# 收發 SMS、MMS、電子郵件及使用 Windows Live

6.1 信息 6.2 收發 SMS 短信 6.3 收發 MMS 彩信 6.4 電子郵件設置 6.5 使用 Windows Live 功能

# 6.1 信息

当您的手机在已建立网络连接的情况下,您可使用 它來收發電子郵件、短信與 MMS 彩信。請依照以下 步驟來編寫與傳送信息。

### 6.2 收發 Threaded SMS 短信

在 Windows Mobile 6.1 版中,信息新增了 Threaded SMS 信息功能, 现在相同发件人或相同收 件人的信息都會以群組方式集中在同一交談文件夾 中,点入该文件夹,所有的信息内容会以如 MSN 般 的交谈方式呈现,若要答复信息,直接在下方的栏位 輸入文字即可。

- 1. 点击 开始 > 信息 > 短信。
- 2. 點擊 菜單 > 新建。
- 3. 输入电子邮件地址或是更多收件人的电话号码, 并以分号將这些是码分隔开。您也可以从联系人 列表中洗取收件人, 请占击 收件人。
- 5. 输入信息内容,完成后请点击 发送。
- 6. 要答复信息,请在收件箱中点击欲答复的文件 夹;或点住该文件夹后在弹出菜单中选取 答复; 或点击画面右下角的 菜单 > 答复(R)> 答复(R) 讲 入短信畫面。
- 7. 請在對話記錄下方的欄位輸入欲答覆的信息。
- 8. 完成后请占击画面左下角的 发送。
- 9. 您也可以直接占击收件人进行拨号或查询通话记 錄。

# 6.3 收發 MMS 彩信

- 1. 点击 开始 > 信息 > MMS。
- 2. 點擊 菜單 > 新建。
- 3. 输入电子邮件地址或是更多收件人的电话号码, 并以分号將这些号码分隔开。若要显示联系人列 表, 则请占未 收件人。
- 4. 按住 插入图片/视频, 即会讲入 我的图片 文件 夾,請點擊欲發送的圖片或影像文件。
- 5. 按住 插入音频,即会讲入 我的音乐 文件夹,请 點擊欲傳送的音頻文件。
- 6. 按住 插入文字信息,即可输入信息内容。
- 7 编辑完成后,请占击 发送。
- 注意 若您要使用 Push Mail 的功能,请参考本手册第 49 页的相关设置与使用说明。

堂用洗顶:

- 若要添加更多收件人,请点击 菜单 > 添加收件 人。
- 若要新增常用短语,您可点击 菜单 > 常用短语, 接著選擇您所需要的信息。
- 若要給杳名称,请占击 菜单 > 检查名称。
- 若要保存信息为草稿,请点击 菜单 > 保存至草稿 箱。
- 若要取消信息, 请占击 荚单 > 取消信息。

# 6.3 電子郵件設置

#### 編輯、發送及接收 E-mail

若您要通过电子邮件来发送信息,首先必须先行设 置您的電子郵件用戶名。

請依照下列步驟來設置您的電子郵件用戶名:

- 1. 点击「今日」主画面上的 信息 选项,或点击 开 始 > 信息。
- 2. 在 信息 窗口中,点击 设置电子邮件点击以设置 新账户 即可设置新用户名。
- 3. 输入您的电子邮件地址,并按 下一步。接着请 依照屏幕指示輸入外寄、內送的電子郵件服務器 地址与您的电子邮件用户名与密码,并点击 完 成 即可。

Push E-mail 設置(Exchange Server 同步)

您可以使用本功能通过 GPRS 等连接方式上网, 并同步 Exchange Server 上的信件,让您随时掌握 重要信息。

請依照下列步驟設置 Push Mail 功能:

- 1. 请先确认您所使用的门号已开诵 GPRS 连接上网 服務。
- 2. 点击 开始 > 程序 > ActiveSync™。
- 3. 在 ActiveSync™ 设置画面中,请点击右下角的 菜 单,并选择 添加源服务器。
- 4. 請向 MIS 人員取得 Exchange Server 服務器地址 并输入在 服务器地址 栏位,若此服务器是需要加 密的(SSL)連接,則請勾選左側的復選框,輸入 完成后请点击 下一步。
- 5. 接著請輸入您連接 Exchange Server 所使用的用 户名、密码与域。若要自动同步,请勾选 保存密 码,完成后请占击 下一步。
- 6. 最后请勾选您所要同步的项目,接着点击完成 即 可。
- 7. 设置后您便可以在选项中看到 Exchange Server。 用户另可利用日程安排功能来设置何时自动讲行 同步。
- 注意 同步项目在 PC 与 Server 间只能择一讲行同步。

# 6.4 使用 Windows Live 功能

您可利用設備內置的 Windows Live 功能來登 录 Windows Live,此功能可用来搜索网站,浏览邮 件或是与朋友传送即时信息。请依照下列步骤使用 Windows Live 功能:

- 1. 点击开始 > 程序 > Windows Live 执行 Windows Live 功能。
- 2. 接着占击 登录至 Windows Live。
- 3. 依照屏幕提示,输入您用来登录 Windows Live 用 户名的电子邮件地址与密码,并占击 下一步。
- 4. 接下来,请依照屏幕的指示选择是否需要在「今 日」画面显示 Windows Live,并选取设备要同 步的內容。
- 5. 系统会自动为您同步选定的项目,同步完成后, 點擊 完成。

您也可以用 Windows Live 頁面上方的 Windows Search 功能在互聯網上搜索需要的信息。

- 注意  $1.$  若您要使用 Windows Live,您必须拥有一组微 软 Windows Live 使用用户名,关于此用户名 的申请与相关注册说明, 请参考 http://www. support.live.com。
	- 2. 当 Windows Live 登录时, GPRS 会自动讲行连 接。

# **Chapter 7**

# 与电脑进行同步

7.1 使用 ActiveSync™ 同步數據

- 7.2 使用 Windows® Mobile 設備中心同步數據(Windows® Vista)
- 7.3 通過 USB 進行同步
- 7.4 通過藍牙進行同步

# 7.1 使用 ActiveSync™ 同步數據

ActiveSync™/Windows Mobile 设备中心可以让 您同步本设备与个人电脑中的数据。此外,若您的系 統服務商提供網絡連接服務且您公司採用 Microsoft Exchange Server, Ill ActiveSync™/Windows Mobile 设备中心也可以通过话机网络服务的方式与 Microsoft Exchange Server 讲行同步。当本设备与 Exchange Server 同步时, 即使您的电脑没有开机, 也可以获得 最新的同步信息。

当同步作业讲行时, ActiveSync™/Windows Mobile 设备中心会自动比对本设备与您的电脑或 Exchange Server 中的数据,并自动更新最新的数据 到设备中。

您可以選擇使用 ActiveSync™/Windows Mobile 设备中心来同步的项目包括有:联系人、日历、电子 郵件、任務、便箋、收藏夾、文件。

注意 便箋、收藏夾、文件等項目只有在連接USB同步傳 輸線時才會同步。

您也可以在未進行同步時交換個人電腦/筆記本電 腦與本設備中的數據。

ActiveSync™ 程序/Windows Mobile设备中心已预 先安裝在本設備中,但在進行同步前,您必須先在電 腦端安裝ActiveSync™/Windows Mobile設備中心。請 使用产品包装盒中的软件光盘来安装本程序。

在您安裝完 ActiveSync™/Windows Mobile 設 备中心并设置好电脑与本设备之间的同步关系后, ActiveSync™/Windows Mobile 设备中心会自动识别, 并开始发送您先前设置的同步选项到本设备中。

若您想要通过公司或系统运营商来同步本设备与 Exchange Server, 在您使用同步设置向导前, 请先 向您的網絡管理者取得 Exchange Server 名稱及用戶 帐号、宓码与域等数据。

请依照下列步骤,通过软件光盘在您的电脑端安 装与设置 ActiveSync™ 程序/Windows Mobile 设备 中心:

1. 將產品包裝中內附的軟件光盤置入光驅中。

- 2. 依照屏幕指示來完成安裝。
- 3. 在程序安装完成后,当您连接好本设备与个人电 腦後,設置向導會自動出現。請依照屏幕指示輸 入相关信息以完成安装向导所需的设置。
- 4. 在同步设置向导中,您可以:
	- 设置一组可直接与 Exchange Server 讲行同 步的 Exchange Server 連接,而這項設置需 要由您的网络管理者提供相关的设置参数以 進行輸入。
	- 在本设备与个人电脑间建立一组同步关系。
- 5. 选择您想要讲行同步的数据种类。
- 6. 完成安装向导的设置后,ActiveSync™ /Windows Mobile 設備中心會自動同步您的設備。在同步作 业完毕之后,您可以选择解除设备间的连接。
- 注意 1. 当本设备与电脑连接时,会与电脑自动讲行 同步。當您每次使用ActiveSync™ / Windows Mobile设备中心讲行同步后,便会同时更新本 设备与电脑中的数据。
	- 2. 若您想要获得更多关于ActiveSync™/ Windows Mobile设备中心的相关信息,请参考Microsoft Windows Mobile操作系統中的幫助文件。

# 7.2 使用 Windows® Mobile 設備 中心同步數據(Windows® Vista)

ActiveSync 在 Windows Vista 操作系統中已被 Windows® Mobile 设备中心所取代, 通过该程序便能 完成手机与电脑同步的动作。

注意 Windows® Vista 有些版本已經安裝 Windows® Mobile 設備中心。若您的 Windows® Vista 尚未 安装 Windows® Mobile 设备中心,请利用您电脑 附贈的入門光盤安裝。

#### 同步設置

当您第一次将设备连接至电脑, 并启动 Windows® Mobile 设备中心时,系统会要求您建立设备与 Windows® Mobile 的合作关系。请依照下列步骤讲行:

1. 当您将设备连接至电脑, Windows® Mobile 设备 中心会自行启动。

- 2. 在授权画面中占击 接受。
- 3. 在 Windows® Mobile 设备中心首页点击 设置设 備。
- 4. 选择欲同步的信息类型,接着点击 下一步。
- 5. 输入设备名称后,点击 设置。

結束設置向導後,Windows® Mobile 設備中心會自 动同步设备。在同步后,Outlook 电子邮件以及其他信 息會出現在設備上。

注意 若您只想传输文件、检查更新或浏览设备而不想同 步 Outlook 信息,請選取在不設置設備的情況下進 行連接

#### 使用 Windows® Mobile 設備中心

要开启 Windows® Mobile 设备中心, 请点击 开始

- > 所有程序 > Windows® Mobile 設備中心。
- 点击 移动设备设置,以变更同步设置。
- 2. 点击图片、音乐和视频 > 新图片/视频剪辑可 供导入,请随精灵导引标示照片,并将照片从 設備傳輸至 Windows® Vista® 電腦上的 Photo Gallary。
- 3. 点击图片、音乐和视频 > 从 Windows® Media Player 向设备添加媒体, 以使用 Windows® Media Player 同步音樂和視頻文件。
- 4. 点击文件管理 > 浏览设备上的内容, 查看设备上 的文件与文件。

## 7.3 通過 USB 進行同步

您可以使用產品包裝中內含的 USB 連接線來連接 本手机与个人电脑以讲行同步操作。

請依照下列步驟通過 USB 進行同步:

- 1. 在您将 ActiveSync™ 安装到电脑之后,请将 USB 連接線的小頭端(Mini-USB)連接到本手 機底部的 Mini-USB 連接插孔。
- 2. 接着请将 USB 连接线的另一端 (大头端)连接 到您电脑上的 USB 连接端口。当您连接好本手 机与电脑后,ActiveSync™ 便会开始自动同步设 備中的數據。

# 7.4 通過藍牙進行同步

您可以使用 Bluetooth™ 蓝牙无线技术,来讲行 本设备与电脑之间的连接(电脑端必须支持蓝牙功 能)。请依昭下列步骤通过蓝牙功能进行同步:

- 1. 在您的电脑端设置蓝牙功能支持ActiveSync™/ Windows Mobile设备中心。请参考您电脑中的 ActiveSync™/Windows Mobile设备中心帮助文 件進行設置。
- 2. 在本设备端,占击 开始 > 程序 > ActiveSync。
- 3. 点击右下角 菜单 > 通过蓝牙连接,接着会出现 设置合作关系的询问对话框,点击 是,并确定 本设备与电脑的距离在信号可接收的范围内。
- 4. 勾选 打开蓝牙 与 使此设备对其他设备可见。
- 5. 点击 设备 标签页 > 添加新设备...。待屏幕显示 搜索到的电脑后,点击您要讲行ActiveSync™ 的 电脑,再点击 下一步。
- 6. 接下来,请输入配对密码然后占击 下一步,在 您要連接的電腦中也輸入同樣的密碼,接下來在 本设备上点击想要使用的服务,包括有:无线 立体声、串行端口与免提,然后按 保存,再按 ok。
- 7. 点击同步 即可。

# **Chapter 8**

# 使用摄影与娱乐影音功能

- 8.1 拍照模式
- 8.2 視頻模式
- 8.3 圖片和視頻功能
- 8.4 Windows Media 程序
- 8.5 流媒体播放器

# 8.1 拍照模式

本手机内置两百万像素的数码相机,可让您讲行相片的拍摄与影音文件的录制。

启动与关闭相机功能

- 1. 启动相机功能:请点击开始 > 程序 > 图片与视频 > 相机,或是长按机身右侧的相机功能键 (
- 2. 关闭相机功能:欲退出相机功能有机机功能画面左上角的 28 图标或按下结束通话键。

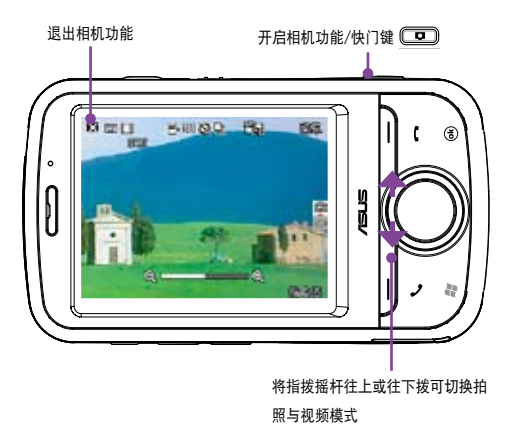

注意 1. 数码相机默认的预览画面为横向显示模 式。

- 2. 在执行相机功能后,您的手机即以相机 功能为默认模式。
- 3. 在拍照模式下,相机功能键会变为快门 鍵。

#### 拍攝模式

本設備具備兩種拍攝模式:

- 拍照模式:拍照模式可以让您拍摄相片,并将其 保存在设备内或是microSD存储卡中。你也可以 依昭环境的需要讲行设备的调整,例如设置相片 大小、显示比例、调整相片品质,与调整其他高 級設置。
- 视频模式:视频模式可以让您录制影音文件,在 视频模式中,您可以设置视频大小、闪光灯开 關功能、顯示比例、應用特效功能、選擇保存位 置,与调整其他高级设置等。

支持文件格式

使用相机或视频模式来拍摄照片或是录制视频,这 些文件都會保存成以下的文件格式:

- 静态影像 (拍照模式) : JPEG (.jpg)
- 視頻(視頻模式):3GP (.3gp),支持分辨率 為 176x144、128x96 兩種分辨率;MPEG-4 (.mp4), 支持分辨率为160x120 与 80x60 两种 分辨率。

若要切換分辨率, 请在摄影模式下占击 莖單, 并点击 視頻大小 选项,即可调整录制影像的分辨率 設置值。

注意 若您选择较高的分辨率讲行文件的录制,因为所产 生的视频文件也会随之较大,请确认您的设备或内 存有足夠的空間儲存錄製的影像文件。

#### 拍照模式畫面說明

下图为在拍照模式下各个图标的功能说明。

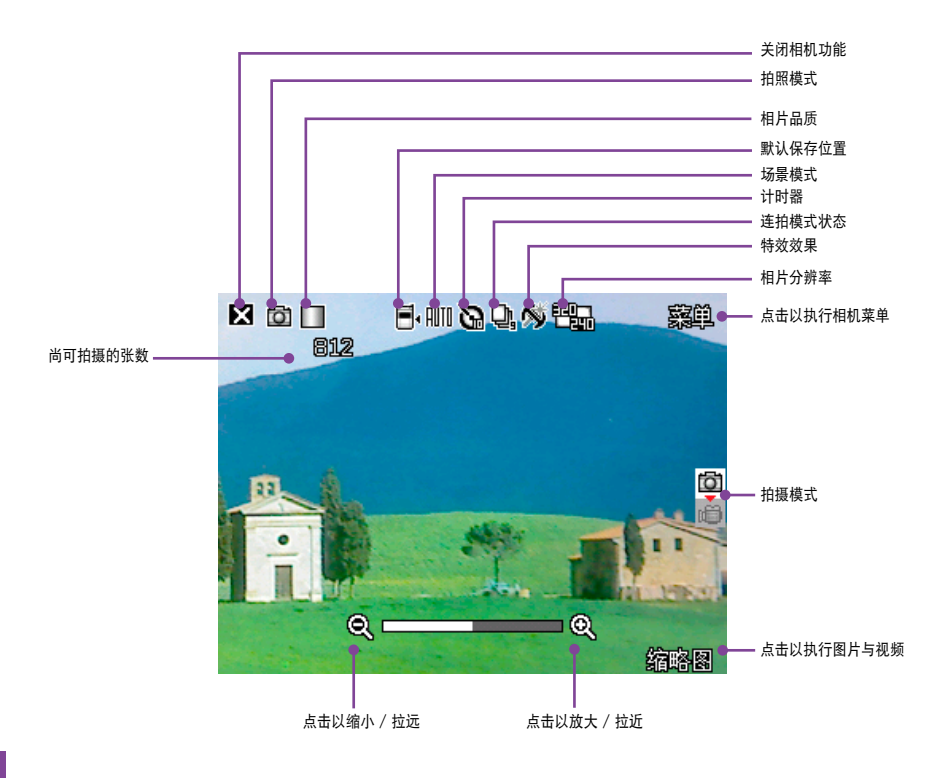

### 拍照模式图标说明

- 拍摄模式图标[0]/ 章]:标示目前的拍摄模式。
- 相片品质图标[ 8888 / 888 ] / [ ]: 标示目前设置的相 片品质。
- 近拍模式图标[編制:当近拍模式启动时,本图标 會顯示在畫面上方。
- 默认保存位置图标[ 1: 标示已拍摄的相片 或視頻文件的存放位置。
- 场景模式图标[NII]  $\sum_i$  \* 1:标示目前所使用的 場景模式。
- 计时器图标[ $\mathbb{G}/\mathbb{G}$ ]: 当相机计时器已开启 (5秒或10秒),则对应的计时器图标会显示在 画面上方。当您按下快门键或方向键讲行拍摄 時,便會開始計時,而當設置的時間一到,便會 開始進行拍攝。
- · 连拍模式图标[Q]/Q]: 标示在连拍模式中所要 連拍的張數。
- 特效圖標[ / / ]:標示目前所使用的拍攝 效果。
- 相片分辨率图标[ $\overline{\mathbb{C}}$ a/  $\overline{\mathbb{C}}$ a/ $\overline{\mathbb{C}}$ a/ $\overline{\mathbb{C}}$ a/ $\overline{\mathbb{C}}$ ga/ / <sup>[]</sup> ]: 显示使用的分辨率。
- **退出图标[ 24**]:点击本图以退出相机功能。
- 放大/拉近图标[ ]:点击以放大/拉近被拍摄主 體。
- 缩小/拉远图标[ 21 : 占未以缩小/拉远被拍摄主 體。
- 缩略图:占击以执行 图片和视频,并以缩略图的 方式來查看您先前所拍攝的影像。
- **苹单:占击以执行相机菜单选项。**
- 尚可拍摄相片数信息:显示在目前设置下还可以 拍攝的相片張數或錄影時間。
- 注意<br>注意<br> **若分辨率设置为 1600x1200 时**, 因为是 1:1 的画面比例,所以无法再针对被摄体加以放大或 縮小。

#### 相机功能菜单

相机功能菜单可以让您变更多种相机与相片设 置。

請依照下列步驟來開啟相機功能菜單:

1. 在相机功能画面中占击画面右上角的 萃单。

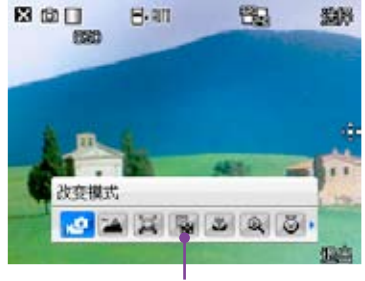

相机功能萃单

2. 在相机功能菜单中,占击想要设置的功能选项。

改變模式

改变模式选项可以让您将设备的相机功能设置为拍 照模式或是視頻模式。

#### 場景

场景选项可以让您依据拍摄地点与情境选择适当 的拍摄场景。若设置为自动(Auto)则可以适用于任 何拍攝地點。

圖片大小

本项目可以让您设置所要拍摄的相片尺寸。

图片品质

本项目提供有三种默认的相片品质,包括普通、 精细与超精细。在默认值中,这个选项是设置为超 精細。

特寫

本项目可让您开启或美闭特写功能。

#### 顯示比例

本功能可以让您自行变更可使用最大的缩放倍 率。

自拍

设置在您按下快门键后延迟 5 或 10 秒后方才正 式拍攝照片。

連拍功能

本功能可让您在按下快门键后连续讲行 4 或 9 连 拍的動作。

相框功能

在 320x240 的分辨率設置下,可以利用本功能 套用相框。

#### 特效功能

特效功能洗项可以让您套用不同的特效到被摄主 体上。您可选择的特效选项有:普通、黑白、底片、 棕褐色与日光灯等效果。

#### 保存至

本项目可以让您选择您所拍摄照片或视频文件的 保存路徑。

注意 若保存路径设置为存储卡,请先将 microSD 卡安 裝到您的手機中。

高级选项

在 相机 标签页中可以设置以下选项:

- 文件名前綴格式:字串或時間
- 文件名前綴:可自行輸入想要的文件名前綴
- 文件序号:可重设文件的序号
- 时间和日期:开启或美闭时间日期显示
- 快门声音:开启或关闭快门声音
- **连拍间隔:可选择慢速、普通、快速**

您还可以点击 色彩调整 标签页以调整白平衡及亮 度、锐利度、饱和度。点击 常规 标签页可更改交流 電頻率及測光方式。

拍攝相片

啟動相機功能後,本設備默認值為進入拍照模式。 請依照下列步驟拍攝相片:

1. 将本设备的数码相机镜头对准被拍摄的物体,半 按快门键讲行自动对焦。当您半按快门时,画面 中央会出现自动对焦框,当对焦确认时,对焦框 會由白色轉變成綠色。

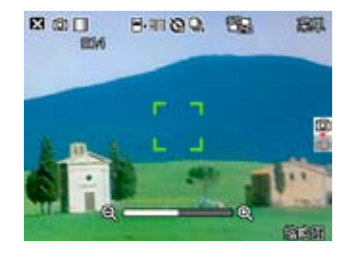

- 2. 确认对焦后请彻底按下快门键或是方向键中间的 确认键来拍摄相片。
- 3. 拍完自动回到相机画面。
- 4. 重複步驟1至3繼續拍攝其他相片。
- 注意 1. 拍摄的相片会自动保存在 \My Documents\我 的图片 并可使用图片和视频讲行预览。
	- 2. 进行拍摄时要注意尽可能不要手抖, 当画面上方 出现手抖图标 四基 时,表示正在成像,请将相 机拿稳。另外,拍照前请注意镜头是否清洁, 若有污垢附着,请以拭镜纸轻轻擦拭清洁镜头 表面。

#### 刪除圖片

請依照下列步驟刪除圖片:

- 1. 请在缩略图中选中您要删除的图片,点击 菜 單。
- 2. 在菜单中选择 删除。
- 3. 画面会出现提示信息让您确认是否要删除该图 片,占未 是 即可删除。

#### 發送圖片

占击 苹单 并选择 发送,您可以选择通过Outlook电。 子郵件、MMS彩信或Windows Live電子郵件來發送 圖片。

#### 通过电子邮件发送

- 1. 在菜单中选择 发送 后,点击Outlook电子邮件 (或Windows Live)。
- 2. 输入收件人或是点击 收件人 以显示联系人列 表。
- 3. 輸入主題。
- 4. 輸入信息。
- 5. 占击 发送。

#### 通過 MMS 發送

- 1. 在菜单中选择发送后,点击MMS。
- 2. 输入收件人或是点击 收件人 以显示联系人列 表。
- 3. 輸入主題。
- 4. 占击 发送。

#### 保存至聯繫人

您可以將圖片保存為聯繫人相片。請按照下列步驟 來存儲至聯繫人:

- 1. 选中图片后,占击 莖单 并诜择 保存为联系人。
- 2. 在联系人列表中,请选择您要添加已拍摄图片的 联系人,然后点击 选择。

# 8.2 視頻模式

#### 視頻模式畫面

下图为在视频模式下各个图标的功能说明。

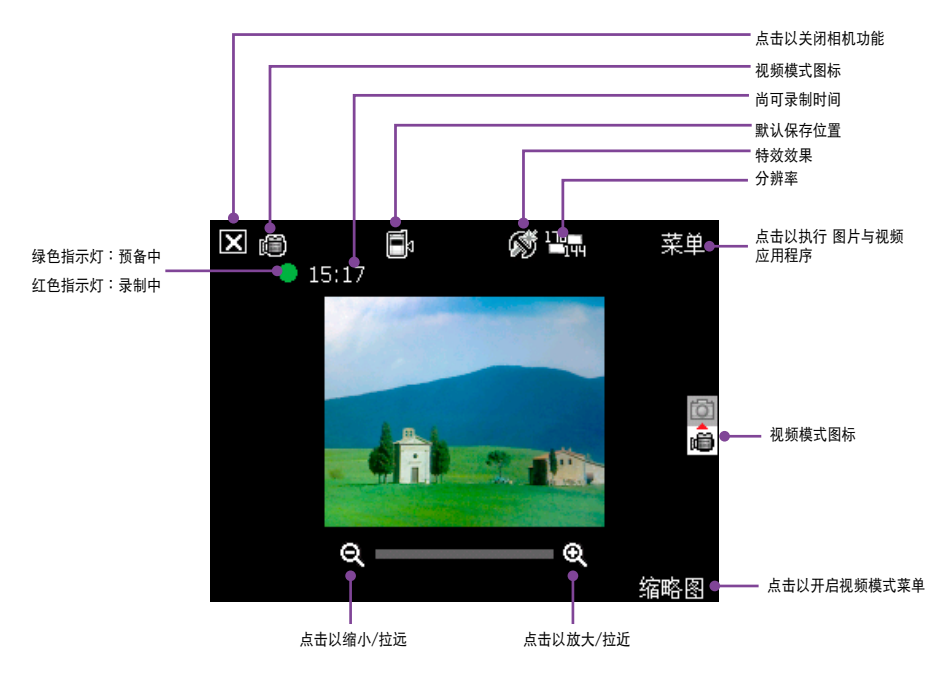

视频模式图标说明

- 视频模式图标[0]/99 :标示目前使用视频模 式。
- 野认保存图标 1 / 1:标示已拍摄影像与视频 的存放位置,可選擇存儲卡或主內存。
- 特效图标 $\Box$   $\Box$  /  $\Box$  ; 标示目前所使用的特 **效,可选择普诵、黑白、底片或棕褐色。**
- 影像分辨率[ ]: [ ] [ ] [ ] ]: 显示目前所使用的视 頻大小。
- 退出图标[ 2]:点击以关闭视频功能。
- 放大/拉近| 24: 点击以放大或拉近被摄物。
- 缩小/拉远门 …点击以缩小/拉远被摄物。
- 缩略图:占未以执行 图片和视频 应用程序并可选 擇播放您所拍攝的視頻。
- 菜单:点击以开启视频模式的菜单。
- 剩余可录制时间信息:显示在目前的设置状态 下,剩餘的視頻錄製時間。

視頻模式菜單

视频模式菜单可以让您变更关于视频拍摄与播放 的設置。

請依照下列步驟來開啟視頻模式菜單:

- 1. 在视频模式下,点击画面右上角的 菜单。
- 2. 在视频功能菜单中,选择想要设置的功能选项。 可使用的功能選項分述如下:

改變模式

改变模式选项可以让您设置使用拍照模式或视频 模式。

顯示比例

本选项可以让您变更可用最大的缩放比例。

視頻大小

本选项可以让您设置所要拍摄之影片的视频比例 大小。

注意——视频大小的选项会依您所选择的文件格式而有 不同,若您选择的文件格式为 mp4,选项包括 160x120、80x60;若文件格式為 3gp,視頻大 小選項則為 176x144、128x96。請參考第 94 頁進階菜單的設置文件格式說明。

特寫

本项目可让您开启或美闭特写功能。

#### 保存至

本选项可让您选择已拍摄图片或视频所要存放的 路徑。

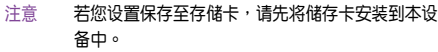

#### 特效

特效洗顶可以让您套用特效至您所拍摄的主体。您 可以選擇的特效包括有:普通、黑白、底片、棕褐色 与日光灯等。若不套用任何特效请诜择 普通。

#### 高級選項

在 视频 标签页中可以让您设置以下选项:

- 擴展名:可選擇 3gp 或 mp4
- 文件名前綴格式:字串或時間
- 文件名前綴:可自行輸入想要的文件名前綴
- 文件序号:可重设文件的序号
- 开启或关闭录制视频时包含音频功能
- 注意 1. 本设备的录影文件格式的默认值为 3gp。
	- 2. 若您选择较高的分辨率讲行视频的录制,因为所 产生的视频文件也会随之较大,请确认您的设备 或內存有足夠的空間保存錄製的影像文件。

拍攝視頻

在拍摄视频前, 请确认数码相机功能已经切换到 視頻模式。

請依照下列步驟設置視頻模式:

- 1. 点击 菜单 > 改变模式 > 视频模式 。
- 2. 您也可以在橫式顯示時的方向時,往下推一下指 拨摇杆,直接切换到 视频模式 图标,如下图所 示。

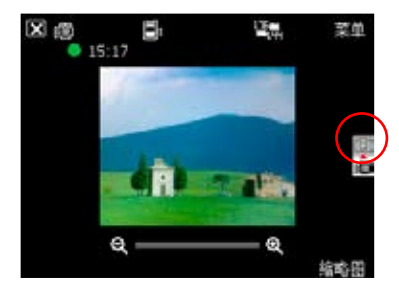

注意 若您要设置拍摄视频的文件格式,请在菜单的高级 菜单中,利用下拉菜单选择扩展名,并指定您所要 保存的文件格式為3gp或mp4。

请依昭下列步骤来录制视频:

- 1 将设备的数码相机墙头对准被摄物,接着半按相 机功能键/快门键来讲行自动对焦。当讲行自动 对焦时,您可以在画面中央看到一个和拍照模式 一样的自动对焦框,当对焦框由白色转为绿色时 即表示對焦成功。
- 2. 对焦完毕后请彻底按下相机功能/快门键来讲行 视频录制。此时录制指示灯号也会由绿色转变为 紅色。

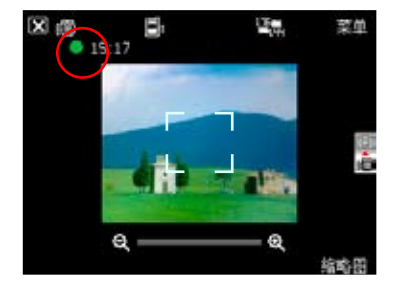

- 3. 在录影过程中您可以使用横式显示时的指拨摇杆 往左或往右推,來將影像拉近或拉遠。
- 4. 若要停止录制,请再次按下相机功能/快门键即 可。
- 5. 請重複步驟1至4來錄製其他的視頻。
- 6. 若要观看您所录制的视频,可占击缩略图讲入 图 片和视频 应用程序,直接占击视频文件,即会 白动开启Windows Media播放程序并自动开始播 放。
- 注意 1. 视频文件会被自动保存到默认的文件保存位 置。
	- 2. 使用Windows媒体程序在您的设备中播放视频 文件。
	- 3. 若您想要在您的电脑播放该视频文件,请使用 Apple QuickTime播放程序。您可以从www. apple.com/quicktime下載QuickTime播放程序 安裝文件,或是由包裝內附的光盤中取得該網 站的鏈接。

#### 發送視頻

在视频模式下点击 缩略图 回到 图片和视频 文件 夹,点击右下角的 菜单 并诜择 发送 便可诵过电子 郵件或MMS來發送視頻。

通过电子邮件发送

- 1. 占击 苹单 洗择 发送,再洗择Outlook电子邮 件。
- 2. 输入收件人或是占击 收件人 以显示联系人列 表。
- 3. 輸入主題。
- 4. 輸入信息。
- 5. 占击发送。

通過MMS發送

- 1. 占击 荬单 诜择 发送,再诜择 MMS。
- 2. 直接手动输入收件人,或是点击 收件人 利用联 繫人列表選取收件人。
- 3. 輸入主題。
- 4. 點擊 發送。

#### 观赏与删除视频

在拍摄完视频后,您可以立即观看刚刚所拍摄的 视频,并决定是否要保存或删除。

請按照下列步驟來觀看或刪除視頻:

- 1. 视频拍摄完毕后,请占击 缩略图 返回 图片和视 頻 文件夾。
- 2. 选择您刚才拍摄的视频视频并占击而面左下角的 播放。
- 3. 本设备会开启媒体播放程序并播放您刚刚所拍摄 的視頻。
- 4. 播放完毕后,您可点击 X 键关闭媒体播放程 序,并回到 图片和视频 文件夹。
- 5. 若您要删除这段视频,请在 图片和视频 文件夹 中占击 荬单 并诜择 删除。
- 6. 选择删除后,会出现一确认信息询问您是否确定 要刪除該文件,請選擇 是 便可將文件刪除。
- 注意 须先将所播放的视频从「正在播放」列表删除后 才可删除该视频文件。

# 8.3 圖片和視頻功能

在本设备中内置的「图片和视频」是一个小巧又 实用的程序,您可以利用「图片和视频」来查看本设 备或存储卡上的图片或视频,发送图片给他人,以幻 灯片放映来香看图片或设为屏幕保护程序,或将图片 设为今日 画面的背景。

#### 複製圖片到設備

您可以将.jpg图片从电脑复制到本设备,并在 我 的圖片 中查看。

- 1. 将图片从电脑复制到本设备的 My Documents 文 件夾下的 我的圖片 文件夾。
- 2. 您也可以利用 microSD 存储卡,将图片从电脑复 製到本設備。請將存儲卡插入本設備的 microSD 插槽,然後將圖片複製到存儲卡上的文件夾。

#### 查看图片及幻灯片放映

您可以利用「图片和视频」来查看 我的图片 文 件夹中的缩略图,或是数码相机存储卡中的相片缩略 图,然后以全屏的方式来查看图片。

- 1. 请在「图片和视频」中点击想要查看的图片缩略 圖。
- 2. 占击右下角的 荬单 开启相关的功能选项。
- 3. 点击 菜单 > 选项 可进行各项相关的设置。
- 4. 在选项功能中的 常规 标签页中,您可以使用下 拉菜单选择图片的大小设置,此外也可以依照图 片的尺寸洗择让图片讲行旋转。
- 5. 另外在 幻灯片放映 标签而中您可设置最佳查看 方式(纵向图片或横向图片),也可以设置是否 要在连接到我的 PC 并空闲两分钟后播放屏幕保 护程序。
- 6. 当您在放映幻灯片时,点击屏幕任一处可显示幻 灯片工具栏,以便您暂停放映、旋转图片,或按 往左/右控制項,放映上一張或下一張圖片。

#### 編輯圖片

您可以对.jpg图片讲行旋转及裁剪,编辑好之后可 點擊 菜單 > 另存為...以保存更新的圖片文件,若要取 消,請選擇 菜單 > 恢復至已保存的版本。

- 1. 若您在菜单中选择 裁剪 功能,接着便可用触控 笔拖曳出需要的部分,接着点击方块内部以讲行 裁剪。
- 2. 点击左下方的 旋转 可将图片旋转成您需要的角 度。

將圖片設成今日背景

您可以将.jpg图片快速设为今日主画面的背景壁 紙。

- 1. 占击已编辑好的图片,然后占击 苹单 > 设为"今 日背暑"然后占主右上角的 ok 键。
- 2. 接着可以设置图片的透明度,设置好后按下 ok 键 即可。

#### 傳送圖片

您可以用 MMS 将图片传送至其他设备,也可以用 电子邮件附件的方式,将 .jpg 图片传送给其他人。图 片会调整大小成 30KB 左右,以话合无线传送。

- 1. 占未已编辑好的图片,然后占未面面左下角的 发 送。
- 2. 接着会出现选取用户名画面,您可以选择要以 Outlook 電子郵件、MMS 或是添加電子郵件用 戶名等方式傳送圖片。
- 3. 光标会停在收件人栏位,占击 菜单 > 添加收件 人,并在联系人列表选择收件人,选择完毕后占 擊右上角的 ok 鍵便可以將圖片文件傳送出去。

發送至您的共享空間

- 1. 点击已编辑好的图片,点击 菜单 > 发送至共享空 間。
- 2. 若您尚未设置登录Windows Live, 则会出现 Windows Live使用规定画面, 请选择 接受。并 輸入您欲登錄Windows Live的電子郵件及密碼, 按下 下一步,然後依畫面指示設置好Windows Live即可將文件上傳至共享空間。

#### 查看視頻文件

- 1. 占圭 开始 > 程序 > 图片与规频 。
- 2. 讲入图片与视频功能后,请使用画面左上角的下 拉菜单选择 My Documents, 接着点击 我的视 频 文件夹,便可看到视频文件列表。
- 3. 占击您所要浏览的文件,接着设备便会开启媒体 播放程序,播放您所選擇的文件。

刪除視頻文件

若尚未播放文件時想要刪除該文件:

- 1. 请在 我的视频 文件列表中, 直接以触控笔占住 欲删除的文件,接着在跳出荬单中选择 删除 即 可。
- 2. 或是您也可以点击 菜单,接着选择菜单中的 删除 选项将文件加以删除。

若已播放文件后想要删除该文件:

开启 WindowsMedia 程序,选择 菜单 > 媒体库 > 菜单 > 更新媒体库 > 完成,返回播放画面后再选择 菜 单 > 媒体库 > 我的视频 > 所有视频, 接着选择要删除 的文件并按 菜单 > 从媒体库中删除,并诜择 是,从 设备中永远删除该文件。或直接以触控笔占住欲删除 的文件,接着在跳出菜单中选择 从媒体库中删除, 并诛择 是,从设备中永远删除该文件。

## 8.4 Windows Media 程序

Windows Mobile 6.1 操作系統內置的 Windows Media 播放程序,可让您开启格式为程序所支持的音 樂或影像文件。

#### 使用 Windows Media 程序

- 1. 在 Today 画面中点击 开始 > 程序,接着点击 Windows Media 图标。
- 2. 在播放程序画面中,点击画面右下角的 菜单 > 媒 体库, 您可以在 我的音乐、我的视频、我的电 抑、我的播放列表 与 正在播放 分类文件夹中选 擇欲播放的音頻或視頻文件。
- 3. 在媒体库画面中,占击画面右下角的 菜单,可在 弹出菜单中选择 更新媒体库,程序会重新搜索设 備內的音頻或視頻文件;或選擇 打開文件 以打開 新的音频或视频文件;或选择 打开 URL 以打开音 頻或視頻文件的 URL 鏈接;或選擇 正在播放 以 返回正在播放列表,或点击 媒体库 > 我的设备 以 回到我的設備目錄下。

設置 Windows Media 程序

- 1. 在播放程序画面中,点击画面右下角的 菜单 > 洗 項。
- 2. 在播放 标签页中,可以使用下拉式菜单选择显示 時間為 已用時間 或 剩餘時間。並可視個人需要 勾选 使用其他程序时暂停播放 与 电话结束后继 續播放 兩個選項。
- 3. 在 视频 标签页中,可以使用下拉式荬单选择以全 屏模式下播放视频,共有 从不、仅在特大时 与 始 终 三个诜项。并可视需要勾诜 缩放以适应窗口 项 目。
- 4. 在 网络标点资中可更改通讯协议与互联网连接速 度。
- 5. 在媒体库 标签页中可视需要勾选 在媒体库屏幕 上启动播放机 项目。
- 6. 在 外观 标签页中可让你切换不同样式的面板,共 有四种选择(包括默认面板)。
- 7. 在按钮标签页中则可让您指派各功能对应的按 鍵,如播放/暫停或調大音量等。

# 8.5 流媒体播放器

流媒体播放器可让您直接观赏网络上的影音文 件,这个应用程序支持的文件格式有:3gp、3g2、  $mn4 = shn \circ$ 

使用流媒体播放器

- 1. 在「今日」主画面点击 开始 > 程序,接着点击 流 媒体播放器 图标。
- 2. 在播放程序画面中点击画面左下角的 连接,您可 以 连接至 栏位中手动输入欲连接的地址完成后请 點擊 連接。
- 3. 连接成功后,点击程序播放按钮即可播放选择的 影音文件。
- 说明 1. 即时流协议 (Real Time Streaming Protocol, RTSP)网站有提供音频或是短片的多媒体串流 數據文件。
	- 2. 流媒体播放器仅能识别 rstp:// URL 的网站地 址。

#### 设置流媒体播放器

- 1. 点击主画面右下角的 菜单 > 设置。
- 2. 在 选取网络 下拉式菜单中选择欲使用的网络设置 方式,完成后请点击画面左下角的 应用。
- 3. 若要查询版本信息,请点击主画面右下角的 菜单 > 關於。
- 4. 若要退出程序,请占击主画面右下角的 菜单 > 退 出;或点击主画面右上角的 ※。
- 說明 在使用本功能前,本設備必須先建立 GPRS 網絡 連接。

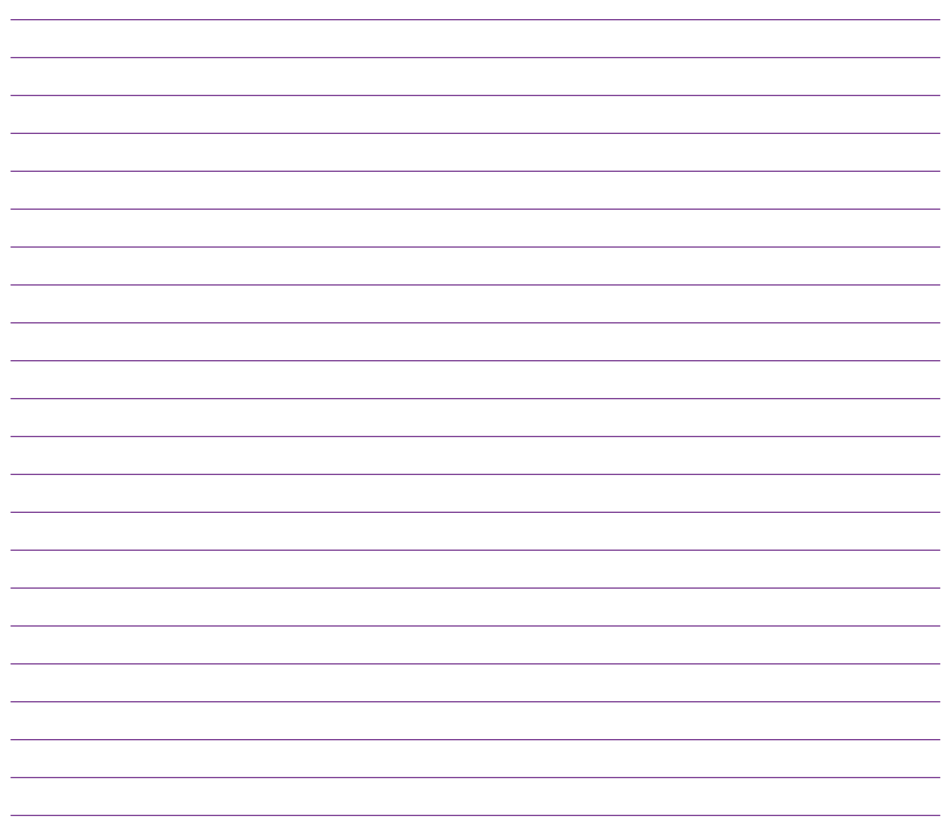
# **Chapter 9**

# 使用 GPS 功能

9.1 使用追星快手加速 GPS 定位 9.2 GPS 外接设备设置

# 9.1 使用追星快手加速 GPS 定位

保存在本设备中的卫星数据,每三天就会过期,需 要重新下载。追星快手可让您预先下载卫星数据,让 GPS可以加速定位,減少第一次定位所需要的時間。

#### 設置追星快手

- 1. 点击 开始 > 程序 > 追星快手。在追星快手而面 中會顯示衛星數據更新的時間,以及剩餘的有效 期限。
- 2. 占击 菜单 > 设置。
- 3. 您可以选择当卫星数据过期时 自动更新 或 显示 提示信息,也可以选择 当与计算机同步联机时自 動更新。
- 4. 选择好您需要的设置后,点击屏幕右下方的 完 成。
- 5. 设置完成后,占击屏幕上的 更新,追星快手会依 照您所设置的方式来更新卫星数据。
- 注意 1. 若您选择使用与PC同步连接时自动更新, 在您要 使用USB连接线连接本设备与您的电脑来讲行更 新之前,请先确认您的电脑安装有ActiveSync 4.5,而且已經連接上互聯網。
	- 2. 若您的電腦使用的為 Windows Vista 操作系統, 您則可通過 Windows Mobile 設備中心建立電腦 与本设备的连接以进行更新。

# 9.2 GPS 外接設備設置

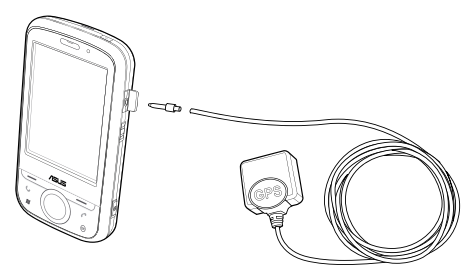

您可在本項目設置藍牙GPS外接設備的軟/硬件端 口、传输速率与访问设置。若您没有特定需求,本项 建议采用默认值即可。

- 1. 點擊 開始 > 設置 > 系統 標籤頁 > 外部GPS。
- 2. 若您要使用外接的蓝牙GPS接收器,在 程序 标签 頁中使用下拉菜單來指定一組GPS接口。
- 3. 在 硬件 标签页中,使用下拉菜单来选择外接式 GPS硬件端口並指定其傳輸速率。
- 4. 在 访问 标签页中,选择是否由本设备的操作系 统管理GPS,本项目的默认值为启动,若无特殊 需要,强烈建议不要变更本项的默认值,以免影 響內置GPS的操作。
- 说明 本产品包装内含一个兼容于 MMCX 规格的外接 GPS 天线接头。请将此接头插入外接 GPS 天线 中。

# **Chapter 10**

# 日常應用功能

10.1 處理文件文件 10.2 智能聲控功能 10.3 Newstation (RSS阅读器) 10.4 Ur Time 10.5 遠程日曆

# 10.1 處理文件

本手机内置多项文件工具方便您整理及保管您的 重要文件,不僅增加工作效率,也是您提升移動力的 最佳夥伴。

#### 移動備份

您担心储存在您手机中的重要数据遗失或损坏吗? 本手机贴心的提供 AsusBackup 备份程序,方便您将 重要信件或是系统信息等数据轻松备份,完整的备份 与还原功能让您无后顾之忧。

備份文件

- 1. 占击 开始 > 程序 > 移动备份。
- 2. 讲入备份画面后,点击 备份。
- 3. 勾选想要备份的项目,然后点击 下一步。
- 4. 输入这个备份的文件名称以及选择文件储存的位 置,然后占主 下一步。
- 5. 輸入四位數的密碼為備份文件加密,若不需要加 密请直接点击 下一步。
- 6. 接着画面会显示文件存放路径、各份总量与剩余 空间等相关信息。
- 7. 点击画面右下方的 开始 即可开始讲行备份动 作。
- 8. 文件备份结束后,请占击画面右下角的 复位 完成. 備份。

還原文件

- 1. 占圭 开始 > 程序 > 移动各份。
- 2. 讲入移动备份画面后,点击 还原。
- 3. 从下拉菜单选择还原文件保存的位置,接着在中 间的栏位由找到并占主还原文件的名称,然后占 擊 下一步。
- 4. 输入四位数的密码,然后占击 下一步。
- 5. 点击想要还原的项目,再点击 下一步。
- 6. 点击 开始 就会开始讲行还原动作,或是您也可以 占击 上一步 来重新选择还原设置。
- 7. 还原动作完成后,点击 复位 来完成整个还原功 能。
- 说明 1. 当系统执行还原功能时,会自动将所有应用程序 關閉。
	- 2. 本手机未内置移动备份程序, 请由附赠的华硕 Bonus CD 安裝該程序。

### 移動壓縮

利用本工具可在您的手机上执行压缩或解压缩文 件的功能。

- 1. 点击 开始 > 程序 > 移动压缩。
- 2. 选择您要执行的功能,如 解压缩文件、新建存 档 与 添加文件到已有的存档文件。
- 3. 依照指示完成压缩或解压缩文件等动作。
- 說明 本手機未內置行動壓縮程序,請由附贈的華碩 Bonus CD 安裝該程序。

### 文件管理

「资源管理器」用来管理您的设备中的所有文件, 不管是您台式电脑还是掌上电脑中的文件,都应该做 好分类与管理,才能使您的工作更有效率。

開啟資源管理器

- 1. 占韦 开始 > 程序 > 资源管理器 即可开启资源管 理器。
- 2. 讲入 资源管理器 之后,在 我的设备 下可以看到 日前设备中所有的文件夹及文件。
- 3. 按一下 名称,即会显示排序方式苹单,选择一个 您希望排序的方式。
- 4. 您可以按一下 菜单 > 新建文件夹,以新增一个您 所需要的數據類別,確實做好數據的分類。

#### 移動文件

要做好文件管理,首先一定要做好數據的分類, 因此在資源管理器中,最好可以做詳細的分類,以方 便您日后寻找文件。

- 1. 请点击 菜单 > 新增文件夹 来新增一个文件夹讲 行數據的分類。
- 2. 接著請輸入新文件夾的名稱。
- 3. 要移动文件到新的文件夹时请以触控笔按住该文 件,然后在弹出菜单中选择 剪切。
- 4. 在您欲移入的文件夹中用触控笔按住,并在继而 出現的菜單選擇 粘貼 即可。
- 5. 当您按住某一图形格式的文件时,在跳出的菜单 中会多出一个选项 设为"今日背景",您只要 点击此选项,这张图片立刻就会出现在您的壁纸 上。
- 注意 若您想要快速更改桌面图案时,图片文件必须事先 设为 240x320,否则若图片过大,在桌面上只会 出現局部的畫面。
- 從 PC 端管理文件

若本设备与PC已完成同步连接,则您也可以在 PC進行各項文件的管理。

- 1. 请点击 我的电脑 > 移动设备 > 我的 Windows 移动设备 图标。
- 2. 接着请点击 My Documents,便可以看见本设备 中的各類文件及文件夾。
- 3. 您可以读取、删除这些文件夹中的文件,同时您 也可以将PC中相关的文件利用 复制 > 粘贴 的方 式,保存到本设备中。

# 10.2 智能聲控功能

借由讲行智能声控设置,您将可以通过录制语音标 签的方式来自定义用何种语音指令开启包含联系人、 應用程序在內的各項功能。

- 1. 占击 开始 > 设置 > 个人 标签而 > 智能声控设 置。
- 2. 在 联系人 标签页,请选择您所要录制语音标签的 联系人,接着点击 <> 键讲行语音标签的录制, 您也可點擊 鍵播放語音標籤內容。
- 3. 请依照屏幕指示录制您的语音标签,这个步骤需 要讲行两次的录制动作。录制完成后点击 ok 键 退出設置窗口。
- 4. 在 应用软件 标签面,您也可用同样方式讲行语 音标签的录制,请点击所要设置的应用软件名称 后,再点击 2 键进行录制。
- 5. 接下来,请依照屏幕指示同样讲行两次语音标签 的录制工作。录制完成后请点击 ok 键退出设置 窗口。
- 6. 若您想调整智能声控的灵敏度,请点击 高级设置 标签页,使用下拉式菜单来设置声控感应的灵敏 度。

# 10.3 Newstation(RSS閱讀器)

RSS(Really Simple Syndication)是一種用來分 发与汇集网页内容的XML格式,通过本设备内置的 Newstation,您可以随时收看所订阅的频道、新闻、 博客等的最新、最即時的信息內容。

注意 当您要使用 Newstation 功能时,请先确认您的网 絡已連接。

建立一个新的分类文件夹

- 1. 在今日主画面点击 开始 > 程序 > Newstation。
- 2. 点击右左下方的 菜单 > 新增类别,然后输入分类 名稱即可。

#### 添加一个频道

- 1. 点击开始 > 程序 > Newstation •
- 2. 点击要添加频道的文 件夹,然后点击右下 方的 菜單 > 添加頻 道。

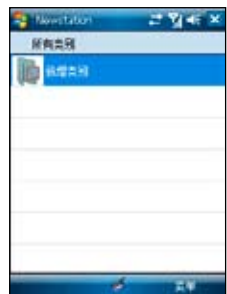

- 3. 您可以从互联网或是已经存在的文件来添加一个 頻道。
	- a. 中 URL 输入:
	- 点击 由 URL 输入,并在 输入 URL 栏位输 入 URL 地址,然后按 下一步。
	- 从分类名称的下拉苹单洗择频道保存的文件 夾位置,然後點擊 完成。
	- b. 由文件導入:
	- 点击 由文件导入,然后点击 下一步。
	- 在文件夹栏位,从下拉菜单中选择要导入文 件的文件夾位置,接著從下方的文件列表中 選取想要加入的文件。
	- 从列表中选择要加入的频道,占击 下一 步。
	- 从下拉菜单选择频道保存的文件夹位置,然 后点击 完成。

# 10.4 Ur Time

Ur Time让您可以将不同时区的同事、工作伙伴或 是客户等合作对象,通过本项目的功能来寻找适当的 时间举行视频会议、电话会议或网络会议。您也可以 設置時間、鬧鐘以及世界時鐘。

設置時間

- 1 占击 开始 > 程序 > Ur Time。
- 2. 点击右下角的 菜单 > 時間。設置您居住地 的時間或到訪地的時 間。
- 3. 设置完成后,点击右 上角ok即可。

设置闹钟

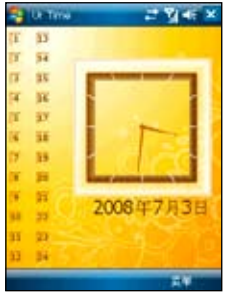

- 1. 点击开始 > 程序 > Ur Time。
- 2. 点击右下角的 菜单 > 闹钟,然后点击 新建 来设 置闹钟,或点击既有的闹钟设置,然后点击 编 輯。
- 3. 接着依照您的需求设置时间、闹钟类型等详细的 设置,若您想要设置搞怪闹钟功能,请勾选下方 的搞怪闹钟,并从下拉菜单选择您欲使用的项 目。
- 4. 设置完成后,点击右上角ok即可。
- 说明 本手机未内置 Ur Time 程序, 请由附赠的华硕 Bonus CD 安裝該程序。

# 10.5 遠程日曆

若您惯于上网使用 Google 日历记事或安排行程 等,本手机内置的远程日历程序可让您在手机上直接 同步或更新您的 Google 日历内容,在无法使用电脑 上网的环境下仍能通过手机轻松掌握安排的所有活 動或行程。

### 远程日历设置

- 1. 按住 开始 > 程序 > 远程日历 图标。
- 2. 在远程日历主画面中,按住画面右下角的 选项 > 設置。
- 3. 在设置画面中共有 同步 同步频率、方向 与 重复 事项 四个下拉式 **Raiszier** 2 Year of 功能菜单,您可 me **TEM** 以视需要选择手动 同步感染 或自動同步、自動 同步时间间隔、单 方向 2091 向或双向同步以及 **女百事**项 当事项重复时的项 保留手机的目的 目取代或保留等設 置。
- 4. 设置完成后,按住 畫面左下角的 確 定 以保存設置或 是 取消 退出。
- **TA**
- 5. 若要查询程序版本信息,在远程日历主画面中, 按住画面右下角的 洗项 > 关于 即可。

### 使用远程日历

- 1. 按住 开始 > 程序 > 远程日历 图标。
- 2. 在远程日历主画面中,输入您登录 Google 日历 的用户名密码,输入完成后,请按住画面左下角 的 同步。
- 3. 待同步完成后,会出现一个询问您是否要查看日 历项目的对话框。
- 4. 按住 是 即可讲入 Google 日历画面,若要返回主 畫面請按住 否。

5. 若要新增或刪除約 會數據等,請按住 日历画面中右下角 的 菜单, 在弹出 菜單中選擇欲執 行的動作。

6. 待數據更新完成 后, 选择 上传至 Google,便能將 新建数据汇入您的 Google 日曆中。

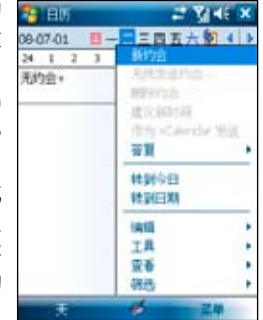

注意 1.使用远程日历程序之前,请先确认您的手机已经 建立 GPRS 連接。

#### 2.使用远程日历程序之前, 必须在 Google 申请一 組用戶名密碼。

# **Chapter 11**

# 连接设置与网络应用

11.1 使用藍牙功能 11.2 USB 設置 11.3 GPRS 連接設置 11.4 Internet 共享 11.5 網絡設置 11.6 使用 IE 上網

# 11.1 使用藍牙功能

藍牙(Bluetooth™)功能是一種短距離的無線連 接技术,可让兼容蓝牙技术的设备,在10米(30英 尺)的距离内进行物理连接与数据交换。若木设备开 啟藍牙功能,您將可以:

- 与其他支持蓝牙技术的设备讲行连接与信息的同 先(例如发送文件、仟条,与联系人数据)。
- 使用蓝牙连接服务。在您使用蓝牙与其他设备或 电脑连接之后,您便可以使用该设备所支持的蓝 牙无线传输服条。

啟動藍牙功能

請依照下列步驟來啟用本手機的藍牙功能:

- 在「今日」主画面点击屏幕上方的信号图标 并点击 无线管理器;或是点击 Today主画面第 二样讲入无线管理器,接着点击 蓝牙 将其设为 開。
- 点击 开始 > 设置 > 连接 标签面,并占击蓝牙图 标事。

#### 建立蓝牙合作关系

您可以在您的设备与其他具有蓝牙功能之设备之间 建立合作关系。

- 1. 确定两个设备已经开启蓝牙功能,并且设置为可 被搜索的,接著將配對的設備放距離本設備十米 的範圍內(越靠近越容易搜索到)。
- 2. 占击 开始 > 设置 > 连接 标签而,并占击蓝牙图 标事。
- 3. 点击 设备 标签页 > 添加新设备,本设备会搜索 其他具有藍牙功能的設備,並將它們顯示在列表 中。
- 4. 请点击您所要连接的蓝牙设备的名称,接着点击 下一步。
- 5. 接下来,请输入配对密码然后点击 下一步,在 您要连接的电脑中也输入同样的密码,接下来可 以在 显示名称 变更配对设备的名称,以及设置 想要使用的服务,包括有:无线立体声、串行端 口与免提,然后按 保存,再按 ok。
- 6. 若与蓝牙耳机已配对,但连接暂时中断,您无需 重新配对,请点击并按住该设备,并在子菜单中 選擇 連接 即可。
- 注意 为确保蓝牙耳机收信品质,以蓝牙耳机通话时, 请避免以手掌环绕键盘及下方电池盖。

# 11.2 USB 設置

通过 USB 设置,您可以通过本设备的 USB 接口 進行同步作業,或是模擬成一部 microSD 卡的讀卡 設備。

- 1. 点击 开始 > 设置 > 连接 标签页,再占击 USB 设 置。
- 2. 在默认值中 USB 接口是指定作为网络接口传 输之用。在此设置窗口中,您可以选择使用 ActiveSync(加速模式)、ActiveSync(標準模 式)大容量存储设备(读卡器),选择完毕后请 點擊 ok 即可。
- 3. 若您选择 大容量存储设备 ( 读卡器 ) 选项,便可 以將本設備模擬為讀卡器。
- 注意 当您要使用 ActiveSync™ (在 Windows XP 操作 系统)或 Windows Mobile 设备中心 (在 Windows Vista 操作系统)时, 须将 USB 设置为网络接口传 输,才可正确讲行同步作业。

# 11.3 GPRS 連接設置

本设备会根据您所安装的 SIM 卡自动设置 GPRS 中的設置,或是您也可以依照以下步驟來自行設置。

#### 設置 GPRS 連接

- 1. 点击开始 > 设置 > 连接 标签页,接着点击 连 接。
- 2. 在互联网项目点击 添加新调制解调器连接,接 着请输入连接名称,并在选择调制解调器栏位 中,在下拉菜单选择 电话线路 (GPRS) ,点击 下一步。
- 3. 输入访问点名称,点击 下一步。在接下来的画 面中,請依序輸入您的 用戶名、密碼、域,輸 入完毕后请占击 完成。
- 注意 GPRS 与 USB 连接无法同时存在。

#### 編輯 GPRS 連接

請依照下列步驟以手動方式編輯 GPRS 連接:

- 1. 点击 开始 > 设置 > 连接 标签页,接着点击 连 接。
- 2. 在互联网 (Internet) 项目占击 管理现有连接。
- 3. 以触控笔点住一组既有的连接并从下拉菜单中选 择 连接。若你要删除该组连接设置,则请在弹 出式菜單中選擇 刪除 即可。
- 4. 当连接建立后,请点击 ok 退出。
- 5. 若您将 GPRS 连接设置为默认连接,则当您执行 需要 Internet 连接的程序时, 便会自动讲行 GPRS 的連接。
	- 執行任何需要 Internet 連接的程序(例如 Internet Explorer), 则设备便会自动通过 您默认的 GPRS 连接设置讲行连接,并显示 連接狀態。
	- 当连接建立后,默认的连接网站便会显示, 您也可以在网址列输入其他网址来浏览其他 互聯網的網站內容。

#### 连接与中断 GPRS 连接

請依照下列步驟來連接 GPRS 連接:

- 1. 请占击您所要使用需要网络连接的应用程序,例 如 Internet Explorer。
- 2. 接着程序便会跳出连接 GPRS 的提示,请加以确 认即可讲行连接。

請依照下列步驟來中斷 GPRS 連接:

- 1. 请点击屏幕上方的 GPRS 连接图标 6 。
- 2. 接着程序便会跳出 连接性 信息,若您要中断连 接, 请选择 断开连接 选项即可。
- 注意 1. 如果您的 ActiveSync™ 已与 Exchange Server 设置自动同步, 这时就算已手动关掉 GPRS 连 接,与 Server 同步时间到了仍会自动连接。
	- 2. 若您使用 MSN 功能時也會產生上述的狀況。

#### 使用 GPRS 連接工具

GPRS 连接工具可让您轻松选择并与您的 GPRS 系 統運營商建立連接。

- 1. 在「今日」主画面下,点击 开始 > 设置 > 连接 标签页。接着点击 网络设置 图标。您也可以直 接点击在「今日」主画面状态列中的 圖 图标, 接着从弹出窗口中占击 设置。
- 2. 在 网络设置 画面中,从列表中选择您的 GPRS 網絡運營商。

注意 GPRS 与 USB 连接无法同时存在。

# 11.4 Internet 共享功能

本功能让您可以通过 USB 连接将本设备的 GPRS 网络分享给个人电脑或笔记本电脑,让您可以不受时 間地點的限制,隨時隨地都能上網。

通過 USB 傳輸線分享網絡:

- 1. 点击开始 > 程序 > Internet 共享。
- 2. 在 PC连接 的下拉菜单选择 USB,并将USB传输 线连接至本设备与您的电脑。
- 3. 若您已进行相关的连接设置,则 网络连接 栏位的 下拉菜單會出現您所建立的連接。
- 4. 请选择您要讲行拨号的连接。
- 5. 点击屏幕左下角的 连接 选项,您的电脑即可连接 至互聯網。

# 11.5 網絡設置

本功能让您可以变更或自动侦测您所安装SIM卡的 网络设置。当本设备电话功能无法执行,且确认SIM卡 正常时,可以使用本功能来选择正确的网络设置。您 可以依照以下步驟來進行網絡設置。

- 1. 点击开始 > 设置 > 系统 标签页 > 网络设置。
- 2. 点击 自动侦测,本设备会开始自动侦测您所在 的国家与电信运营商。若您想要浏览所有的电信 运营商,在占未自动情测之前,先勾选 显示所 有运营商。

或是您也可以自行勾选您所在的国家与使用的电 信运营商。

3. 设置完成后请占击右上角的 ok。

# 11.6 使用 IE 上網

在 Windows Mobile 6.1 版中,Internet Explorer 亦 新增了多项功能,最主要的就是加入缩小功能,您现 在毋需上下左右移动滚动条便可以在您设备屏幕上看 见完整的网页,对于并非专为 PDA 设备设计的网页 来说,此功能让网页浏览更为便利。此外,在缩小的 画面中会出现方框,标示点击 放大 后的浏览范围。

- 1. 在「今日」主画面中,点击 开始 > Internet Explorer。
- 2. 直接点击网址列或点击 菜单 > 地址栏 输入您所 要连上网站的网址,完成后,请按住 户 图标连 接。
- 3. 若要将所浏览网页加入我的最爱,请点击画面右 下角的 菜單 > 添加到收藏夾。
- 4. 若要杳看完整网面,请占击画面右下角的 菜单 > 缩小,此时可以看到画面中出现一个方框,代表 执行拉远前的网页查看位置,若要放大查看网页 其他部份,请移动滚动条,然后点击画面左下角 的 放大,或直接点击欲查看页面处即可。
- 5. 您还可以调整网页的缩放比例,占击画面右下鱼 的 荚单 > 视图 > 缩放级别, 或按住画面在弹出式 窗口中诜取 缩放级别,接着选择您所需的缩放级 別。
- 6. 在 视图 项目下,您也可以视需要更改网页的呈现 方式,如 单行、适应屏幕大小 或 桌面,或选择 全屏幕 查看以及决定网页图片显示与否。
- 7. 您也可以将网币分享给您的朋友,占击 荚单 > 工 具 > 發送鏈接,接著選擇短信類型,輸入收件人 后点击画面左下角的 发送 发送短信即可。

# **Chapter 12**

# 系统设置与高级系统管理

12.1 系統設置 12.2 高級系統管理

# 12.1 系統設置

#### 喚醒設置

在本项设置中,您可设置当发生何种事件时,本 设备便会开启。

- 1. 占击 开始 > 设置 > 个人 标签页 > 唤醒设置。
- 2. 在设置窗口中,使用触控笔点击要启用唤醒功能 时的触动事件对话框,设置完成后请点击 ok 退 出窗口。

#### 聲音和提醒

您可以直接点击今日主画面右上方的 标调整系统音量,或是占击 开始 > 设置 > 个 人 标签 页 > 声音和提醒, 自行设置本设备的声音以及提醒信 息出現的方式及聲音。

- 1. 点击 开始 > 设置 > 个人 标签页 > 声音和提醒。
- 2. 在 声音 标签而中,您可启用或取消事件提醒,!:) 及設置為輕聲或大聲。
- 3. 在 通知 标签页中,您可以在下拉菜单中逐一讲 入各个事件,并洗择提醒的方式。按一下播放键 可以试听提示的声音。有关通知的方式,您可以 选择是否播放声音,并从下拉菜单中挑喜欢的声 音;还可以设置是否在屏幕显示信息,以及是否 要閃爍時間。

若您要设置振动或响铃,请依照下列步骤操作:

- 1. 点击 声音和提醒 中的 诵知 标签页,接着在事件 欄位的以下拉菜單選擇 電話:來電。
- 2. 接着在 铃声类型 样位中的下拉菜单中选择 振动 并响铃 或 振动后响铃。
- 3 选择完毕后请在来电铃声中选择您要使用的铃 声,选择完毕后请占击画面右上角的 ok 键退出 即可。
- 注意 您除了可使用本菜单来设置来电响铃与振动功能 外,利用设置不同的事件,您也可以定义不同的 响铃类型与振动提醒。您还可以在 开始 > 设置 > 个人 标签页 > 电话 > 通话设置 中,设置拨 通后如何提示。

區域設置

在本项目可自行设置所在区域的位置,以及数字、 貨幣、時間、日期等之使用方式。

- 1. 点击 开始 > 设置 > 系统 标签页 > 区域设置。
- 2. 在 区域 标签而选择所在位置的区域及使用语 言。
- 3. 在 数字 标签页中设置习惯的数字用法以及度量系 統等。
- 4. 在 货币 标签页中设置所在区域的货币符号以及惯 用的货币书写格式。
- 5. 在 时间 标签页中选择您习惯使用的时间样式。
- 6. 在 日期 标签页中选择您习惯使用的日期样式及日 曆類型等。

### 背景灯设置

背景灯设置主要是为了让本设备更省电,因为当 您在使用电池电源时,若开启背光功能,移动设备的 電源將會快速消耗。

- 1. 占韦 开始 > 设置 > 系统 标签而 > 背暑灯。
- 2. 選擇要 電池電源 或 外部電源 標籤頁。
- 3. 在背景灯设置中,您可以选择开启或关闭 设备 闲置以下时间后关闭背景灯,并在下拉菜单选择 時間。
- 4. 此外,您也可以选择开启或关闭 当按下键或点击 屏幕时打开背景灯 的设置。

#### 電源管理

在电源设置部分,您可以查看电力的使用状况,并 進行各種用以節省電源的設置。

- 1. 点击开始>设置>系统标签页>电源管理 讲入 電源管理菜單。
- 2. 在 电池 标签页中会显示剩余的电池电量。在下 方按一下 背光 超链接,可以跳到背光设置标签 頁。
- 3. 在 高级 标签页中则可设置关闭设备的选项,以节 省电池的电力。若要尽量节省电力,请选择在3分 钟或更短的时间内关闭设备。

注意 请尽量以外接的交流电源作为设备的电源,特别是 在以下的狀況:使用microSD卡、使用其他外圍設 备、使用设备的背景灯功能、连接到电脑或长期让 提醒信息亮起。

#### 背光設置

在背光設置部分,您可以使用拖曳滑軌的方式來 调整使用电池或是外部电源时的显示屏背光亮度, 通过调整为较低的高度,同样可以达到节省由力消 耗的效果。

- 1. 点击开始 > 设置 > 系统 标签页 > 背光,讲入背 光設置菜單。
- 2. 在背光设置菜单中,请分别针对使用电池电源或 使用外部電源時的狀態下,以觸控筆拖曳滑軌來 進行背光的設置。

#### 時鐘和鬧鐘

在本项目可以设置本设备的正确时间。此外,闹 鐘功能可讓您同時設置三組不同的時間,例如您可設 置週期性的開會時間等等。

- 1. 点击开始 > 设置 > 系统 标签页 > 时钟和闹钟。
- 2. 在 时间 标签页可以设置所在位置的时间
- 3. 在 闹钟 标签页可以设置三组闹钟,点一下 <说明  $>$  输入事件内容,点击所设置的日期及时间。
- 4. 占圭铃铛下方的时间才会出现时轴,上方的铃铛 則會出現聲音的設置。
- 5. 在 其他 标签页可以设置是否要在所有程序的标题 欄中都顯示時鐘。
- 注意 在输入时间时,除了可以点击屏幕讲行设置外,也 可以直接使用數字鍵進行輸入。

#### 屏幕校准与横向显示模式切换

除了初次使用本设备时必须调整屏幕外,当您使用 一段时间之后,若发现触控笔在点击触控屏幕时不够 靈敏,或者點擊有誤差時,就表示您該調整屏幕了。 你也可以每隔一段时间就自行调整屏幕,以使占击更 为准确。另外,本手机也提供了特别的構向显示模 式,让您可以更方便地浏览网页、观赏影片与图片。

- 1. 点击 开始 > 设置 > 系统 标签页 > 屏幕。
- 2. 在 堂规 标签而中, 可以切換直向或橫向 顯示模式或按下 調 整屏墓 即可开始讲 行屏幕校準工作。
- 3. 用觸控筆準確地按住 十字中心点,当十字 往各个角落移动时, 也請一步一步準確地 校正。

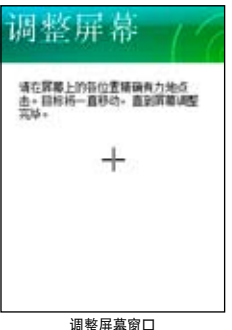

- 4. 在 文字大小 標籤頁 中,您可利用拖曳滑軌的方式來調整顯示文字的 大小。
- 注意 初次使用时,若校正不准确,将会在操作时产生触 控誤差。

5. 当切换为構向显示模式后,您的操作窗口将会呈 現如同下圖一樣的顯示畫面,如此將更方便您進 行网而、影片与图片的浏览。

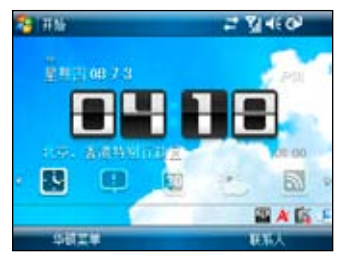

橫向顯示模式

音量控制

音效設置主要是用來設置本機所有的音效輸出入設 置值,并可选定相关输入音源。

- 1. 点击 开始 > 设置 > 系统 标签页 > 音效 讲入音量 控制菜單。
- 2. 在音效标签页,可以设置音量的大小与左右声道 平衡。

#### 復位

若您的设备发生执行效率低或死机的情形,您可 以使用硬件復位鍵來重新啟動設備。或是您也可以利 用系统的恢复默认值功能,将设备的设置重新调整回 默认值。请用触控笔笔尖直接插入位于机身下方的 Reset 孔, 并轻按一下, 接着画面便会显示 ASUS 开 机画面,并重新启动本设备。

恢复原厂设置值

若您因错误的设置与使用导致系统发生不稳定的 状况,可以使用恢复默认值功能将设置值调整回出厂 **默认值。请依照下列步骤讲行设置:** 

- 1. 占击 开始 > 设置 > 系统 标签而 > 默认值。
- 2. 在恢复默认值窗口中的密码栏位,输入 1234, 并点击画面左下角的 是 选项。
- 3. 接着画面会出现提示信息确认您是否真的要恢复 默认值,确定请点击 是 选项。
- 4. 确认后系统便会重新启动,重新启动后便会恢复 到初始设置画面日所有设置都将恢复默认值。
- 注意 1. 恢复默认值将会删除所有保存于本设备中的数 據,因此在使用本功能前,請先將設備內的數 據備份。
	- 2. 恢 复 默 认 值 之 前 请 先 将 存 储 卡 插 槽 内 的 microSD卡拔除,并等到重新开机的安装动画 结束后再放回去,以免影响到系统开机运作。

忘记密码时怎么办?

当您忘记密码时,只需按住右功能键并同时使用触 控筆按下Reset鍵,待屏幕出現警告後放開右功能鍵為 移动设备执行恢复默认值即可,但恢复默认值后,您 保存在內存中的數據會全部遺失。

# 12.2 高級系統管理

## 內存分配

您可以在本項目看到目前系統使用內存的狀況,一 般來說,內存由設備自動管理,但是在特殊情況下, 若您需要使用較多的內存時,您可以刪除某些不重要 的程序,以利您作业的讲行。

- 1. 占韦 开始 > 设置 > 系统 标签而 > 内左。
- 2. 在 主内存 与 存储卡 标签页,会分别显示出储存 与程序所占用内存容量的相关信息。
- 注音 当你占未面面上的 3 图标以关闭应用程序时,其 实只是将该程序最小化,并未直正关闭程序。若要 真正关闭该程序,请讲入 任务管理器 以结束工作 才会直正羊闭该程序,并释放该程序所占用的系统 內存。

任务管理器为 Windows Mobile 6.1 的新增功能, 当启动过多的应用程序造成系统的内存不足时,可以 使用本功能来将不需要使用的应用程序关闭。

- 1. 占击 开始 > 程序,接着占击 仟冬管理器。
- 2. 在任务管理器画面中可以看到目前正在执行的应 用程序,点击上方的 应用程序、内存 与 CPU 标 签可以依照分类项目排序,或点击画面右下角的 菜单 > 排序依据, 选择所要的分举排序。
- 3. 占击 荚单 > 视图,可以在 应用程序 与 进程 两个 項目間切換,以查看目前系統程序的工作狀態。
- 4. 若要结束工作,请在选择要关闭的应用程序后, 点击画面左下角的 结束任务;若要关闭所有应 用程序,请点击 菜单 > 结束所有仟条。
- 5. 设置完成后,按右上角 的 很出程序。

#### 使用程序管理器

您可以使用程序管理器来设置关闭程序的方式。

- 1 占击 开始 > 设置 > 系统 标签而 > 程序管理器。
- 2. 勾选左侧复选框来启动 程序管理器 功能,并从下 拉菜單選擇要使用 短按 X 或是 長按 X 來執行結 束程序功能。
- 3. 您可以选择设置 例外程序列表 或是 强制关闭 列表,请占未各项目后方的 设置 按钮来讲行设 置。
- 仟 条 管 理 器 4. 设置完成后,按右上角ok即可。

## 系統信息

本项目可以查看有关本设备的硬件设备信息、内存 信息与其他相关信息。

- 1. 占主 开始 > 设置 > 系统 标签页 > 系统信息。
- 2. 在 设备信息 标签页,可以查看本设备的设备名 稱、UUID、IMEI、Flash 容量、RAM 容量、屏 幕分辨率、顏色等信息。
- 3. 在 版本 标签而,可以查看本设备的 ROM 日期、 ROM 版本、Boot 版本、無線版本等信息。

#### 密码保护设置

为了有效保护本设备中的数据不被他人窃取,本 设备提供了密码保护功能,当您在设备中保存了重要 數據時,請務必為本設備設置密碼,以防止重要數據 被别有用心人士窃取。

- 1. 点击开始 > 设置 > 个人 标签页 > 锁定。
- 2. 勾选 如果设备闲置超过以下时间,提示用户,并 用觸控筆在下拉菜單中選擇一個時間設置。
- 3. 在密码类型中选择 简单PIN,并用触控笔在下方的 数字按键上输入四位数字。点击下方的 提示 标签 而还可以自行输入提示语。
- 4. 輸入完成后占击 ok,当面面出现 要保存密码设置 更改吗? 时,点击 是 即可。
- 5. 若您在设备中保存的数据具有非常高的重要性 时,建议您选用 增强型密码,并用触控笔在下 方的虚拟键盘上输入一组密码,并再输入一次做 确认即可。
- 6. 您所输入的密码至少需要七个字符,并包含大小 寫字母、數字或標點的組合。
- 7. 當您為本設備設置好密碼之後,與 PC 連接時會 要求您输入正确的密码才能与 PC 连接,如此将 可以確保您的數據不被他人竊取。

#### 搜索与帮助信息

使用搜索功能让您可以立即搜索到保存在态设备或 是 microSD 存储卡中的文件或物件。您可以通过输入 文件名稱,或是包括日曆、聯繫人、Excel Mobile、 Outlook Mobile、Word Mobile、便笺、任条等安装于 本设备中之应用程序类别讲行搜索。此外,您也可以 诵讨讨滤文件是否大于 64KB 来讲行搜索。

請依照下列步驟來搜索任一文件或物件:

- 1. 点击开始 > 程序 > 搜索。
- 2. 在 搜索 栏位中输入文件名称、关键字,或是其他 你想搜索的信息。
- 3. 在 类型 栏位中,请使用下拉菜单来选择文件类 型。
- 4. 点击窗口左下角的 搜索 来讲行搜索任务。稍待片 刻后,您会看到所要搜索的项目显示在下方的 结 里 栏位中。
- 5. 在 结里 栏位中的搜索结果列表中,请占击您所要 搜索的文件或物件便可将其开启。
- 6. 若您要搜索羊干本设备各项功能的使用帮助,请 占未 开始 > 帮助。你可占未屏墓下方的 内容 洗 顶来逐一杳看相关功能说明,或是占击 搜索 来输 入您所想要杳看的项目。
- 7. 若要快速地搜索联系人,您可以占击 开始 > 程序 > 搜索, 接着在搜索功能窗口中, 使用下拉苹单将 類型 設置為聯繫人,並在搜索欄位輸入聯繫人名 称。输入完毕后占击面面左下方的 搜索 洗顶, 便可以在 结果 栏位看到您所要搜索的联系人数 據。

#### 搜索应用程序使用说明

- 1. 若要搜索任一应用程序的使用说明,请在 搜索 功 能窗口中的搜索栏位,输入您所要搜索说明的应 用程序名称,接着在 类别 栏位以下拉苹单选择 帮助 举别,最后按下画面左下鱼的 搜索 洗顶, 便可以在 结果 栏位看到您所要搜索的应用程序说 明。
- 2. 请在 结果 栏位点击您所需要阅读的帮助项目,接 着画面便会显示相关的帮助信息。

存儲卡加密功能

本設備提供了一項為存儲卡內的文件加密的功能。 請參考以下設置說明。

- 1. 占圭 开始 > 设置 > 系统 标答而 > 加密 。
- 2. 勾选 文件放在存储卡上时要讲行加密 即可将存 放到存储卡的文件加密,而这些文件就只能由这 个设备读取。
- 警告 当您为存储卡内的文件加密之后,若要讲行恢复默 认值的动作,原先加密的存储卡亦将无法再由此机 器開啟。故請您務必確認存儲卡已解密(加密功能 已经取消),并将原本已加密于存储卡的文件备份 至其他存儲設備。

注意 恢復默認值之前請先將存儲卡插槽內的microSD卡 拔除,并等到重新开机的安装动画结束后再放回 去,以免影响到系统开机运作。

# **Appendices**

# 附錄

- Q&A
- SAR 认证信息
- 安全性信息
- 其他安全性信息
- 聯系信息

 $O$  &  $A$ 

- 1. 机何关闭已开启的应用程序以释放更多的内存空 間?
- 答:可參考本手冊第12章 -- 12.2 高級系統管理中有 关内存分配、刪除程序,以及任务管理器关闭程 序的詳細說明。
- 2. 如何設置 GPRS 上網?
- 答:可參考本手冊第11章 -- 11.3 GPRS 連接設置的 詳細說明。
- 3. 如何配对蓝牙耳机?
- 答:可參考本手冊第11章 -- 11.1 使用藍牙功能中, 如何建立蓝牙合作关系的详细说明。
- 4 机何调整手机的背光时间?
- 答:可參考本手冊第12章 -- 12.1 系統設置中背光照 明設置的詳細說明。
- 5. 如何将手机恢复至原厂设置值?
- 答:可參考本手冊第12章 -- 12.1 系統設置中恢復原 廠設置值的詳細說明。
- 6. 我的手机之前完全没电,但接上电源后为何还是 无法开机?
- 答:若电池电力已完全耗尽,可能要充电几分钟后才 能够开启手机电源。充电器不用时,请拔下充电 器插头,并中断与本设备的连接。请勿将充电完 毕的电池留在充电器中,因为充电过度可能会缩 短電池的壽命。
- 7. 我在安装扩展名为 CAB 的程序时, 为何解压缩  $F$ , 点击 setup 无法执行?
- 答:这类程序不是以可运行文件形式存在的,而是以 压缩形式存在,但是扩展名不是.zip 或者.rar 而 是.cab,可将该程序复制到 microSD 卡上,放到 microSD 插槽中系统将会自动识别,占击该文件 名即可安裝。
- 8. 為何拍攝的影像看來模糊不清?
- 答:请确认相机镜头是否干净,并请注意拍摄时需先 按一半快门进行对焦之后再完全按下拍摄,且拍 攝時手儘量保持穩定,避免晃動。
- 9. 为什么我无法使用蓝牙连接找到我朋友的设备?
- 答:请检查两个设备是否相容、是否都已启动蓝牙连 接且不在隱藏模式。也請檢查兩設備之間的距離 是否有超过 5 米,或者两个设备之间是否有任何 牆壁或其他阻礙物。

10. 为什么无法连接手机和电脑?

- 答:请确定您已安装 ActiveSync 电脑端套件,并且 已在您的电脑上执行,可参考本手册第七章与电 脑讲行同步的说明,找到更多关于电脑同步的 詳細信息。
- 11. 我的手机可以和几台电脑建立同步关系?
- 答:您的手机最多可以和两台电脑建立同步关系。 如果您的电脑已经与两台电脑建立过同步关系, 您若要与第三台电脑建立同步,您将会看到一 个提示窗口请您先删除其中一个同步历史才可以 進行同步。
- 12. 为什么我的手机无法建立 GPS 连接?
- 答:可参考本手册第九章的说明,找到更多关于 GPS、GPS 定位的詳細信息。
- 更多的产品疑难解答与技术咨询请上华硕官网

查詢:http://support.asus.com.cn/faq/faq. aspx?SLanguage=zh-cn

# SAR 认证信息

本手機的設計符合歐盟(EU)有關暴露在無線電波 下使用的安全要求。

**您的手机是一个可发射及接收无线电的设备,设** 计符合欧盟理事会建议有关暴露在射频能量下使用的 安全标准。此标准建基于科学准则,并为公众制定暴 露在射频能量下使用的安全要求。此种要求通过独立 的科研机构科研教程作定期而详尽的评估后所制 定,并包括可确保公众安全的设计标准,范围涵盖各 年齡層民眾,以及他們的各種健康狀況。

手机无线电波暴露准则采用一种测量单位,即 SAR (Specific Absorption Rate), 欧盟理事会建议 的SAR限制為2.0瓦特/千克。

符合公眾安全準則的手機SAR限制為每十公克組 织平均2.0瓦特/千克。此限制包含重要的安全准则, 可为公众提供额外保障,及考虑到可能出现的测量误 差,SAR值根據各國公佈的標準及系統網絡頻率而 有所不同。

- SAR 标准值 2.0W/Kg; 送测产品实测值: 1. CE: 0.319 W/Kg (头部); 0.86 W/Kg (身体), 2. FCC: 0.213 W/Kg (头部附近); 0.652 W/Kg(身体附近),符合国际及国家标准。
- 为减少电磁波影响、请妥善使用本手机。

# 安全性信息

#### 使用话机的注意事项

不要尝试打开话机机壳。机壳内不包含任何用户可 操作的部分,而且您可能损坏机器内的电路与元件。 未经授权而拆开机器会丧失机器的保修。

不要长时间将话机放在汽车的窗口位置或放置在阳 光直射的地方或高温环境下,这样可能会捐坏话机。

不要用潮湿的手操作话机,不要将其暴露干潮湿 的环境,或接触任何液体。 将话机从寒冷环境讯速移 至温暖的环境可能会导致话机内部结露,从而导致元 件的腐蝕並可能造成話機的損壞。

若您在旅行中将话机置于行李箱中,请特别注意可 能發生的損壞。擠壓行李箱可能會使LCD屏幕破裂。 在乘坐飞机时,请美闭您话机的无线功能。

与其他的无线电设备一样,在打电话过程中触摸话 机内置的天线可能会引响通话品质,并可能减少电池 的待机时间,因为此一动作会增加电源损耗。

電池

您的话机由高品质的锂电池供电。若您想要选购电 池,请与您的经销商咨询其可兼容的电池类型。请遵 守以下電池保養指南,以取得更長的電池使用壽命。

- 電池在剛開始使用時,請完全充電放電三次。
- 不要让锂电池过度充电, 这样可能导致电池效能 的降低,并可能缩短电池寿命。建议最长充电时 間為2.5小時。
- 避免在強烈高溫或極度寒冷的環境下充電。最合 適的溫度是室溫。電池發揮最佳效能的溫度範圍 為+5℃至+50℃。
- 不要将电池存放于靠近火源或其他热源的地方。
- 請使用製造廠商認可的電池。
- 切勿更换未经厂商认可的电池。
- 不要將電池浸入水中或其他任何液體中。
- 不要尝试将电池拆开。吞下电池内的物质或让其 接触未经保护的皮肤可能对人体造成损害。
- 不要将电池短路,这样可能会导致高温并引起火 災。請將電池遠離首飾或其他金屬物品。
- 不要將電池置入火中。這樣可能會引起爆炸,且 电池内的有害物质可能会散入周围环境中。
- 不要将电池与其他生活垃圾一起丢弃。请将废弃 电池放至危险品收集点统一处理。
- 不要觸摸電池的金屬接點。

充電器

- 僅使用您的話機所配備的充電器。
- 充电完成后,请先从电源插座拔下充电器,而不 是将话机从充电器的一端拔下。
- 避免在充電的同時使用話機。
- 注音 若你更换了不正确类型的由弛,可能会有爆炸的危 險。

存儲卡

- 当正在编辑卡上的数据时,不要将卡从设备中取 出或关闭设备。
- 不要用手或金属物品接触存储卡的金属接点。
- 避免弯折或强烈撞击存储卡。让存储卡远离水和 高溫環境。
- 將存儲卡放在小孩拿不到的地方。
- 不要造成存储卡的金属接点短路或将其置于潮湿 的环境。当不使用时,请将其保存在购买时附带 的防靜電盒子內。
- 請勿強行插入或操作存儲卡。不要將存儲卡放置 於高溫環境或靠近強磁場。

清洁与保存

- 您的话机必须妥善保管,远离污物、灰尘与潮 氣。為避免刮傷,請勿將您的話機正面朝下放 置。
- 当需要清洁时,首先将话机的电源关闭,用一 塊柔軟乾凈且略濕(不是完全潮濕)的布輕輕 擦拭。用棉布清潔相機鏡頭。再次開機之前, 必须先让话机已完全晾干。不要用溶剂来清洁 话机。
- 若你有一段时间不使用话机,请将电池充满电并 将话机保存在避免阳光直射的干燥处。在保存 时,您的话机电源必须关闭。每隔6至12个月, 您需要為話機充一次電。
- 不要将话机放在高温环境或阳光直射的地方。
- 不要將電池浸入水中或其他任何液體中。
- 不要在话机上绘图,或用贴纸封住键盘、麦克风 或耳机接头。
- 警告 若未依照上述说明操作,可能会导致严重的人员 伤害或财产损失。

駕車安全性

- 开车时请勿使用手机。在拨打电话、发送短信或 使用其他任何与移动通讯相关的功能时,请不要 手持话机或将其夹在脖子下。你可以使用全套的 車架設備,或使用其他免提設備。
- 为了安全的考虑,我们建议您在使用免提设备的 時候,使用車架來固定話機。
- 在驾车时,建议您在可能的情况下使用语音邮 件,并最好不要在车内的时候收听信息。若您 必须在开车时打电话,请尽量让通话简短。
- 安全氣囊膨脹時,力量非常大。請不要將物品, 包括安装好的可携式无线设备放在安全气囊区域 内。若是车内的无线设备安装不正确,当气囊膨 脹時,可能會對人造成嚴重的損傷。

電子設備

大多數現代電子設備是有防RF功能的。

但是,有些设备可能无法防止您电话的RF信号 的干擾。

### 心臟起搏器

Health Industry Manufacturers Association协会 建议,手机与心脏起搏器之间的最小距离必须保持 在六英寸以上,以避免电话信号对心脏起搏器可能 存在的干擾。這些建議與無線技術研究(Wireless Technology Research)所做的独立调查以及给出的 建议是一致的。

#### 若您有心臟起搏器:

- 当您的心脏起搏器打开时,请确保您的电话与心 臟起搏器的距離超過六英寸。
- 不要將手機放在靠近胸部的口袋裡。
- · 用远离心脏起搏器一边的耳朵来拨打或接听电 话,以使干扰减至最小。
- 若您发现任何迹象显示您的电话已经对心脏起搏 器產生干擾,請立即關閉電話的電源。

#### 助听器

有些數字電話可能會對助聽器產生干擾。在產生 此干扰时,请致电客户服务中心来寻求解决途径。

#### 其他医疗设备

若您在使用其他个人医疗设备,请联系此医疗设 备的制造商来确定该设备是否可防止外部RF信号的 干扰。您的医生可以帮助您取得此信息。

在医疗场所,当有规章制度要求时,请关闭您的 手机。

医院或保健中心可能使用了对RF信号十分敏感的 医疗设备。

#### 運輸工具

RF信号可能会干扰运输工具上不正确安装或未经 讨话当保护的由子系统。请与话输工具制造商或代表 外确认此信息。此外,您还应该联系您的运输工具制 造商以取得车上安装的所有设备之相关信息。

#### 貼出公告的場所

在所有贴出有要求关闭手机公告的场所,请依照 规定关闭手机电源。

#### 磁性物品

由电话产生的磁场可能损坏具有磁性物品上保存 的数据,如信用卡、电脑磁片或磁带。不要将电话靠 近這些物品。

不要將话机放在强磁场内,这样可能会导致话机 暫時失效。

# 其他安全性信息

#### 航空器

在乘坐飞机的飞行过程中禁止使用手机。 在登机 前请关闭话机电源或关闭其无线连接。

#### 爆破区域

为避免与爆破操作产生干扰,在爆破区域或标示 有「关闭双向无线电设备」的场所,请关闭您的手 机电源。请遵守所有的告示与说明。

可能產生爆炸的場所

在可能产生爆炸的场所,请关闭电话电源,并遵 守所有的告示和說明。

在此類場所,小火花可能會引起爆炸或火災,導 致人員傷亡。

可能产生爆炸的场所一般都会有明显的标示,但 并不完全如此,这些场所包括:存放燃料的区域, **如加油站、船休田板下、燃料、化学品或使用液化** 石油氣(如丙烷或丁烷)的汽車、空氣中包含化學 品、大量颗粒粉尘或金属粉末的场所,以及提醒您 關閉汽車引擎的場所。

### 窒息

請將話機放在小孩拿不到的地方,因為SIM卡及 話機中的其他小元件對小孩有窒息的危險。

## 注意事項

你的电话是一款高品质设备。在操作之前,请仔 細閱讀標示於AC變壓器、電池與使用電池的設備上 的说明与注意事项。

- 不要在高溫或濕度很大的環境使用本設備。
- 请小心使用本设备。避免振动或撞击。当不使 用時,將本設備平放以避免因放置不穩而導致 的损坏。
- 不要将设备暴露在雨中或放置于可能打翻的饮 料旁。
- 不要使用未經認證的附件。
- 不要私自拆開本話機及其附件。若需要服務或 维修,请将设备送至经认证的服务中心。若设 備被拆開,可能會導致觸電或著火的危險。
- 不要用金属物品将电池的接占短路。

# 华硕的联络信息

市場信息

# 华硕电脑公司 ASUSTeK COMPUTER INC. (亚太地区)

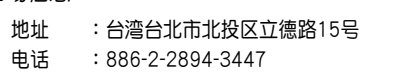

#### 技术支持

免付費電話:0800-093-456 傳真:886-2-2890-7698 全球資訊網:tw.asus.com

## ASUS COMPUTER INTERNATIONAL (美国)

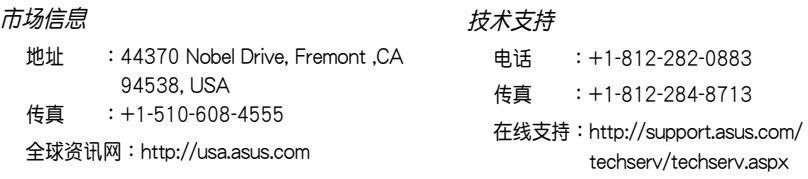

## ASUS COMPUTER GmbH (德国/奥地利)

全球資訊網:www.asuscom.de 在線聯絡:www.asuscom.de/sales

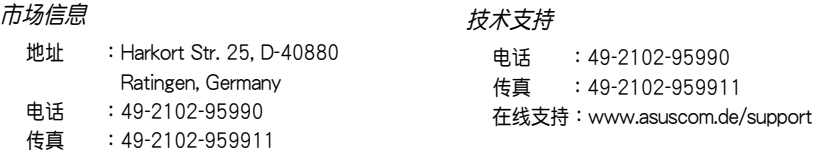

**103**